## **Инструкция по работе в web-интерфейсе Ответственного за управление составом школы**

Для доступа к интерфейсу необходимо перейти в браузере по адресу [«https://schools.ekarta43.ru»](https://teachers.ekarta43.ru/). После перехода откроется форма авторизации. Пользователю необходимо ввести логин, пароль и нажать на кнопку «**Продолжить**». Логин и пароль для доступа к интерфейсу управления составом школы предоставляются администратором системы после подключения школы к системе.

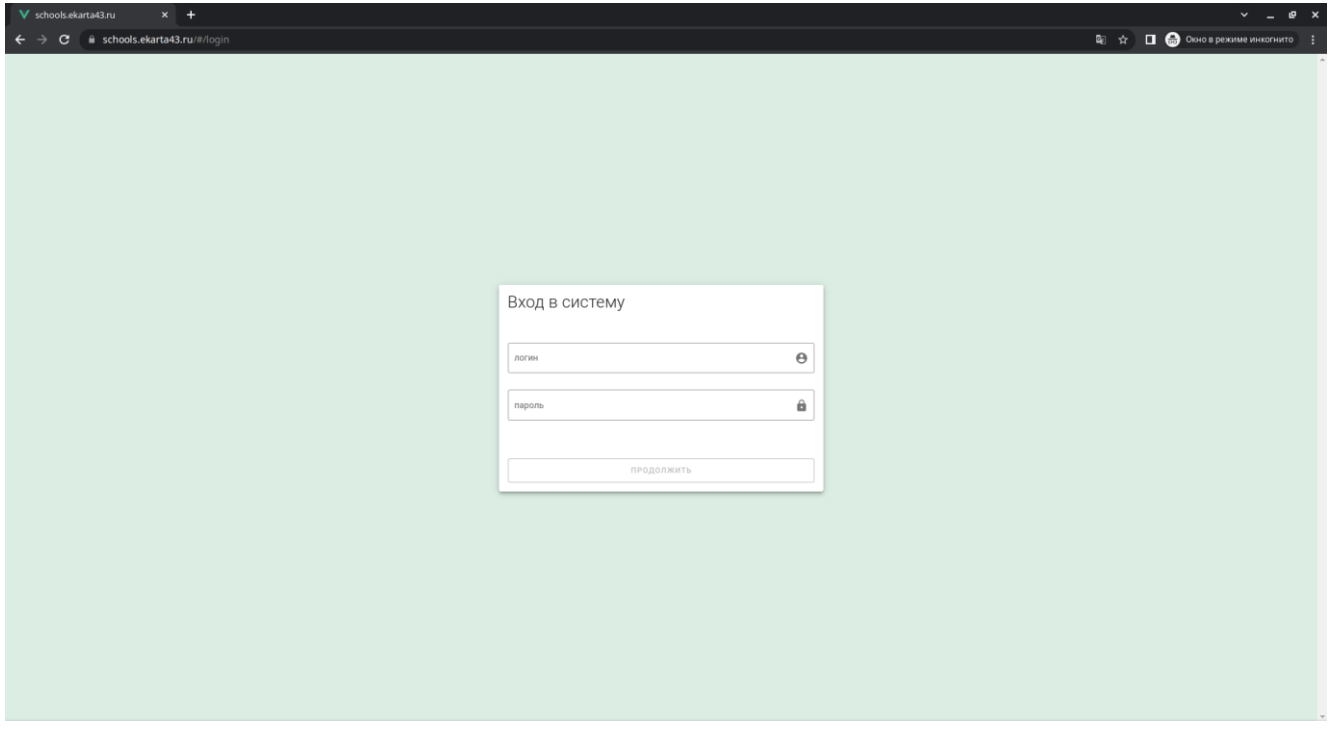

После прохождения авторизации Пользователь получает доступ к функциям управления составом школы. В левой части формы располагается панель вкладок.

#### **Вкладка «СОСТАВ»**

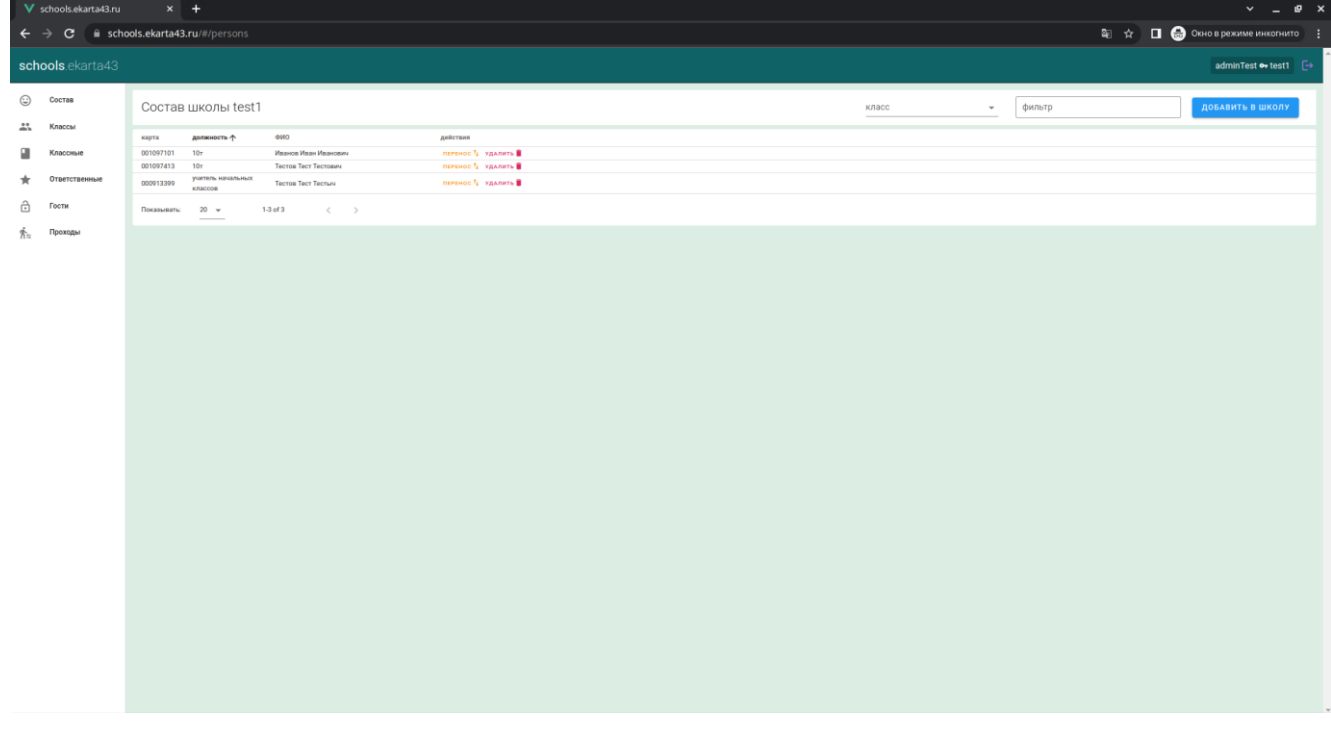

Здесь производится управление списком учеников и сотрудников школы. В таблице, отображаемой на экране, помимо Ф.И.О. учеников и сотрудников школы отображаются номера карт, наименование класса или должность сотрудника. Также имеется возможность выбирать данные по списку или

должности (выбрать из списка в поле «**Класс**»). На списки данных можно накладывать фильтр по любому из полей (поле ввода «**Фильтр**»).

Для добавления в школу нового учащегося (пользователя) необходимо нажать кнопку «**Добавить в школу**» в правом верхнем углу формы. В открывшемся диалоговом окне требуется ввести номер карты пользователя и нажать кнопку «**Искать по карте**».

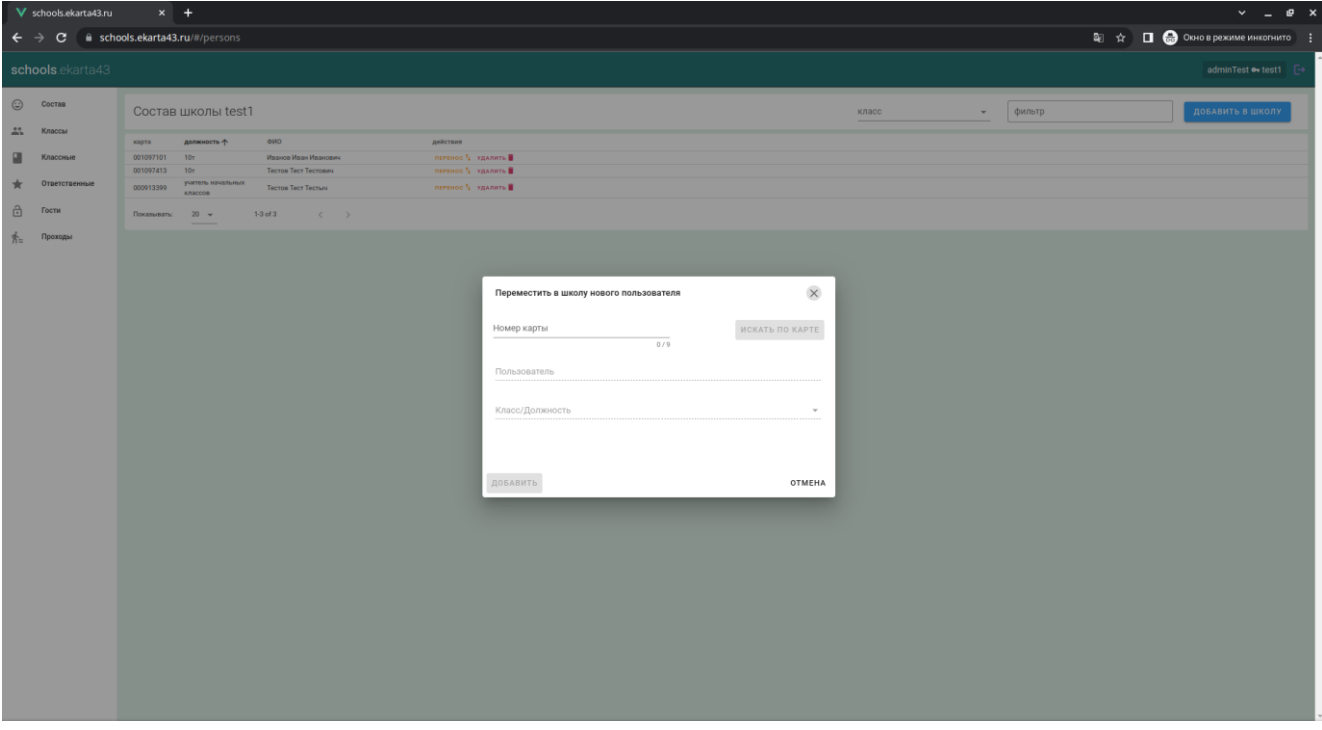

Если система нашла пользователя, но на экране появилось сообщение об ошибке, что он не удален из другой школы, необходимо связаться с поддержкой оператора или предыдущей школой пользователя для удаления пользователя из старой школы.

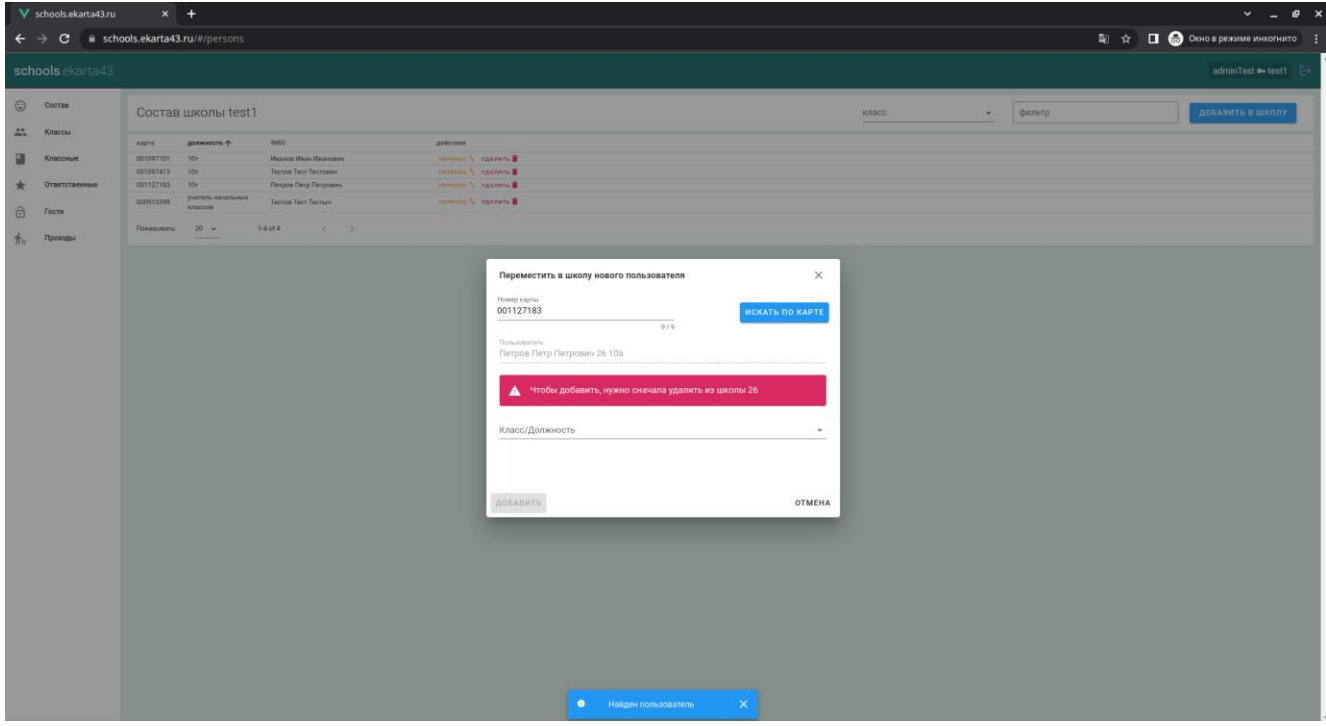

Если в результат поиска положительный и ошибок не возникает – в поле «**Пользователь**» диалогового окна отображается его Ф.И.О.

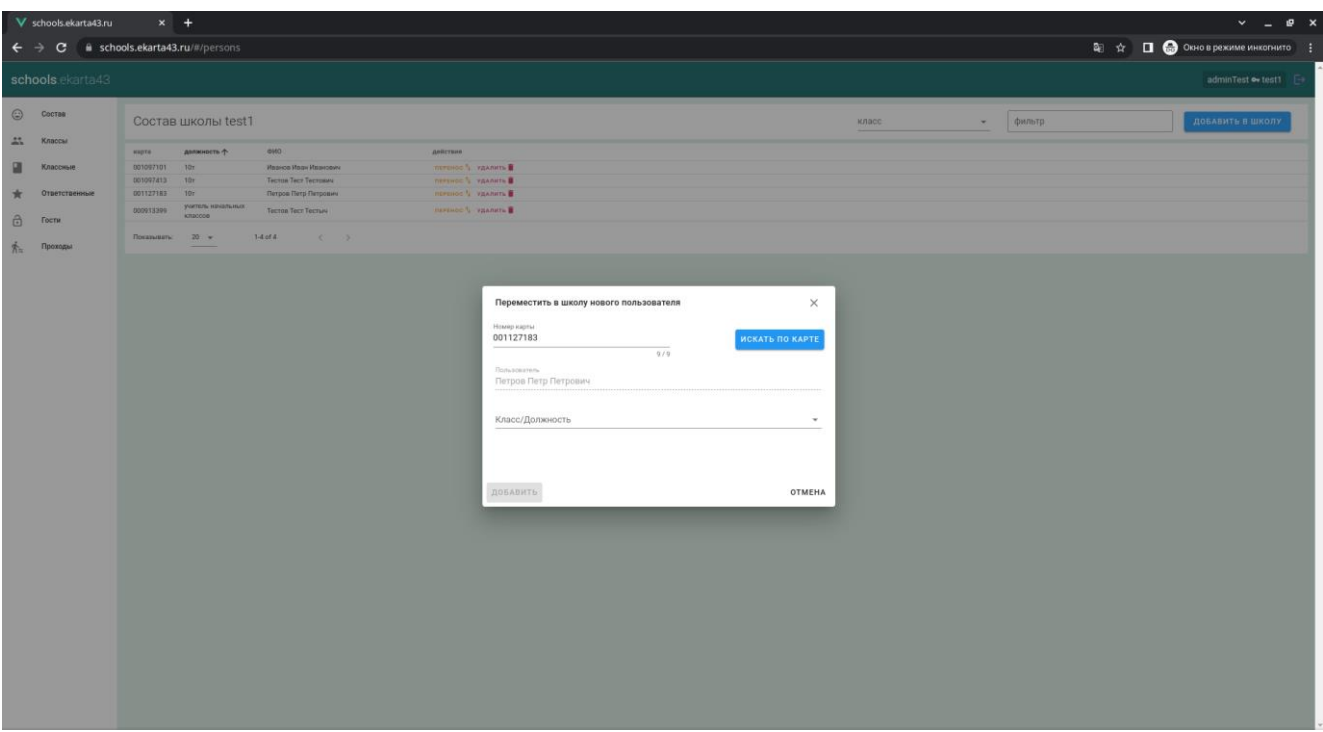

Затем необходимо выбрать класс или должность добавляемого пользователя и нажать кнопку «**Далее**».

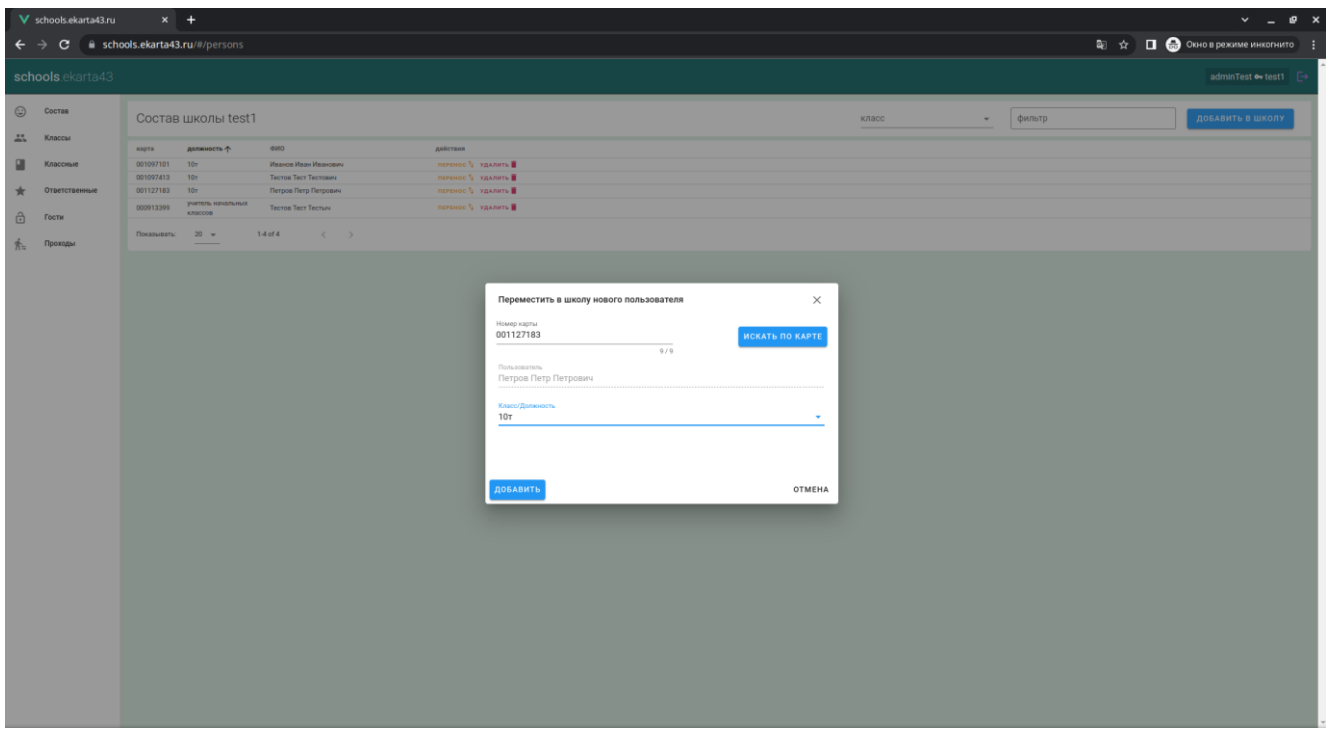

В случае успешного выполнения операции система выведет внизу страницы сообщение с текстом «**Пользователь добавлен в класс**».

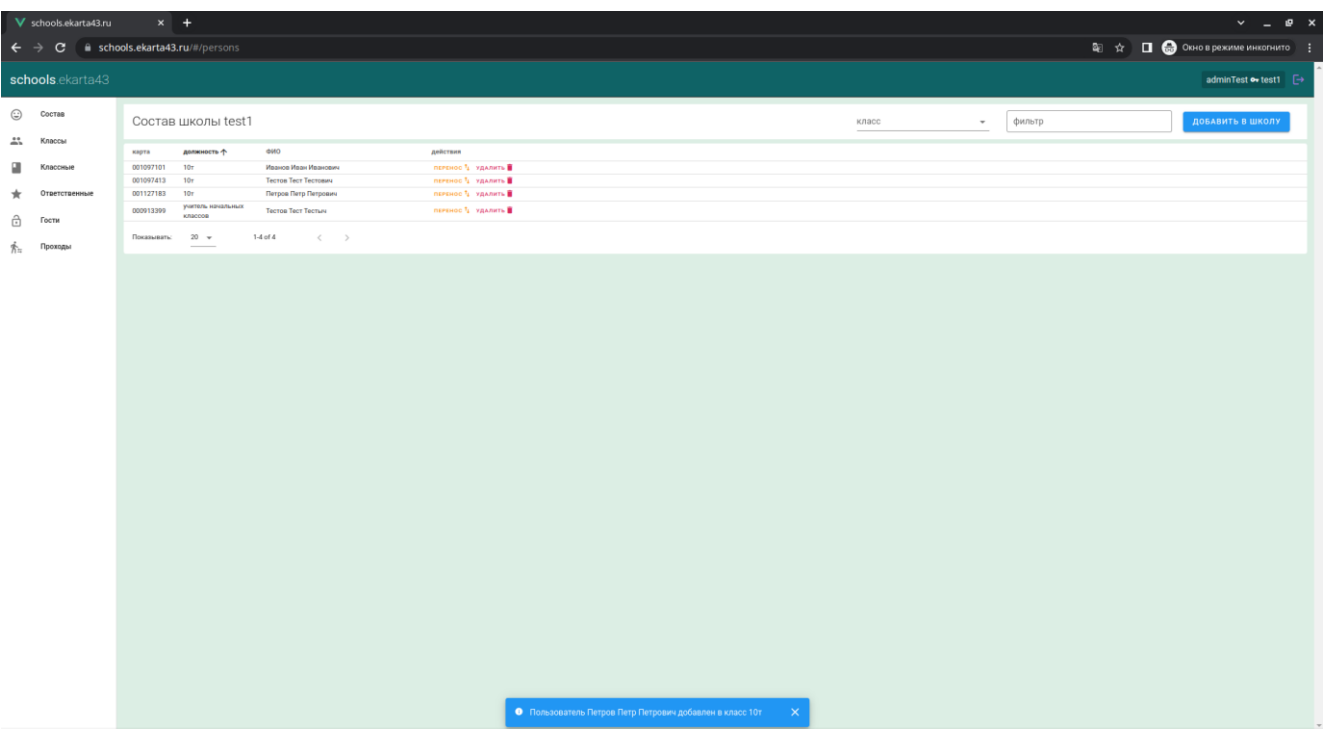

Для поиска конкретного пользователя имеется возможность отфильтровать данные (поле ввода «**Фильтр**»).

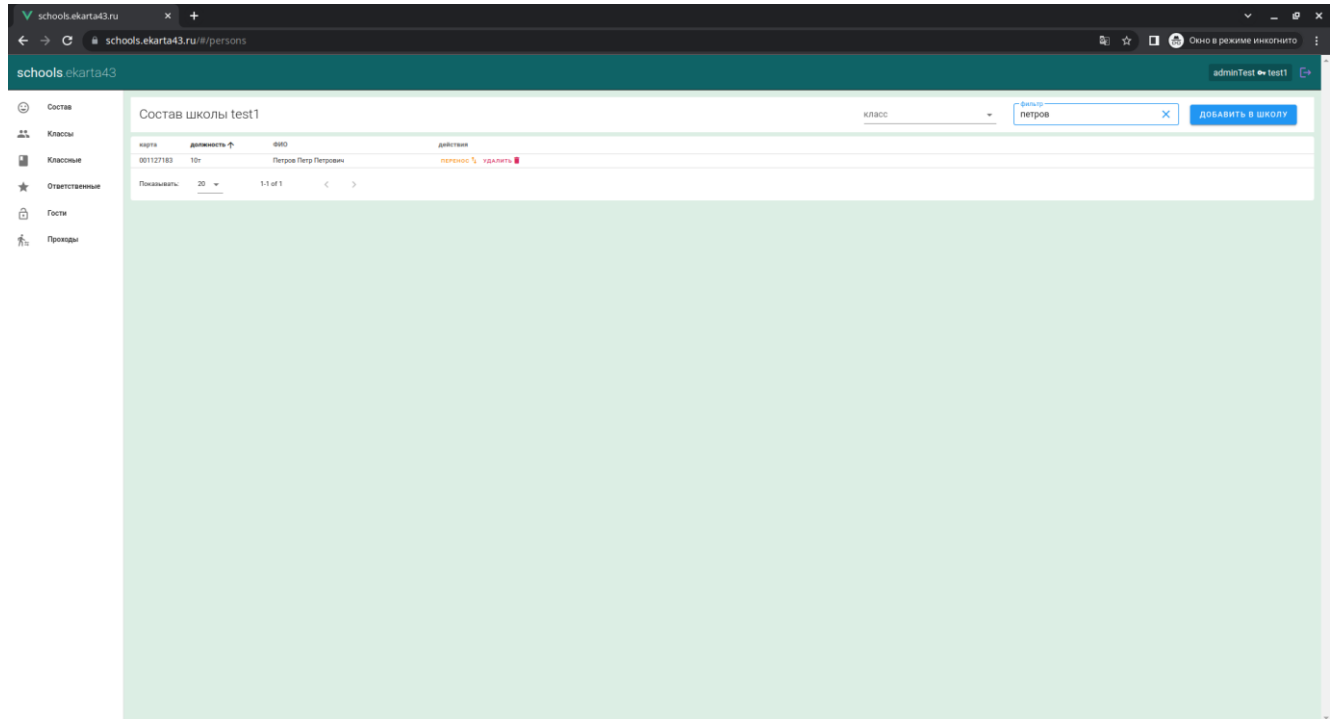

Для того, чтобы перевести ученика в другой класс или сменить должность сотрудника, необходимо нажать кнопку «**Перенос**» напротив соответствующих Ф.И.О. В появившемся диалоговом окне нужно выбрать новый класс (новую должность) и нажать кнопку «**Установить класс/должность**».

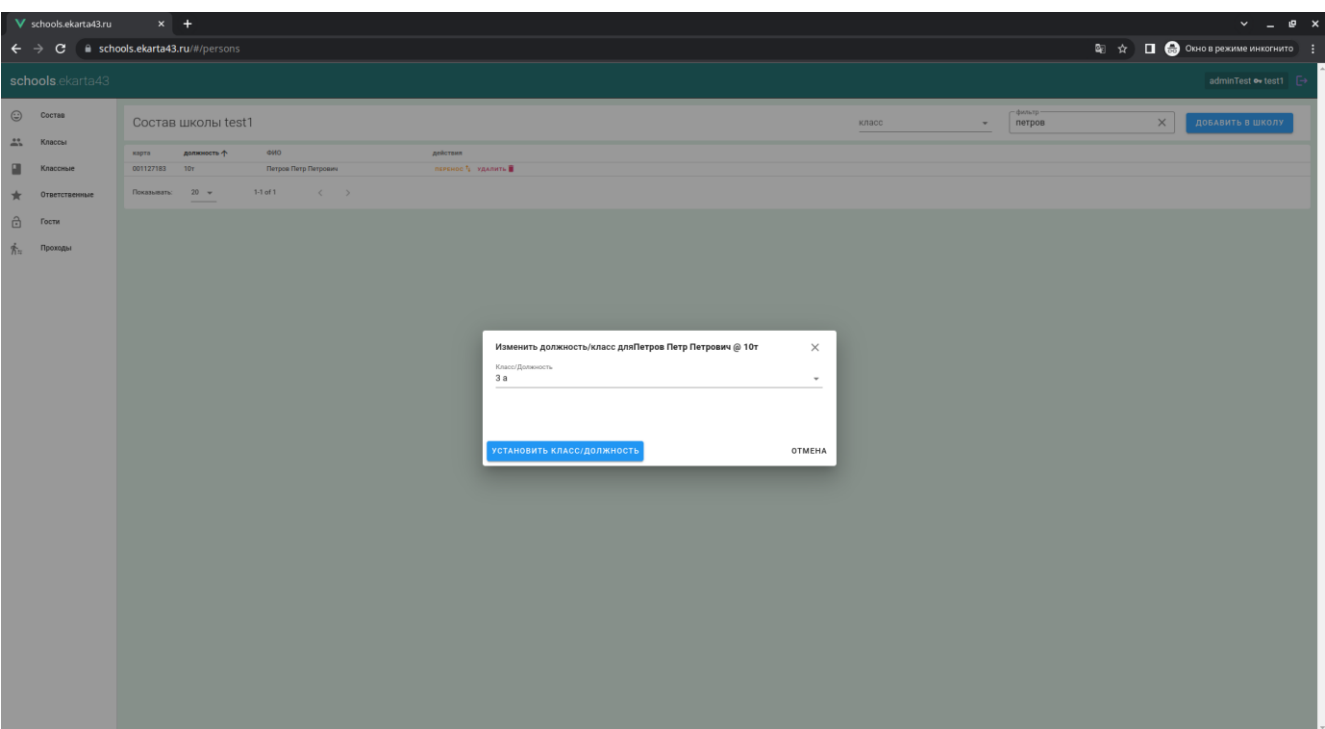

В случае успешного выполнения операции система выведет внизу страницы сообщение с текстом «**Пользователь добавлен в класс**».

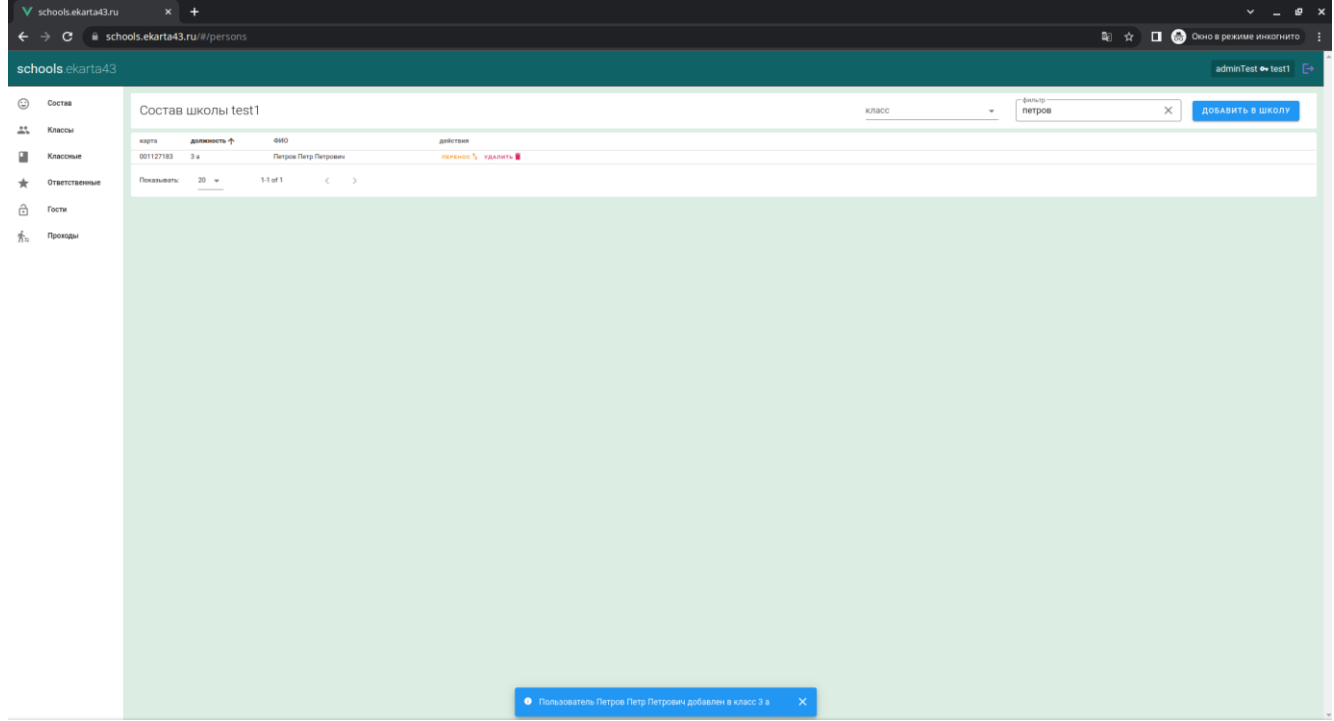

Для удаления пользователя из школы нужно напротив соответствующих Ф.И.О. нажать кнопку «**Удалить**» и подтвердить действие.

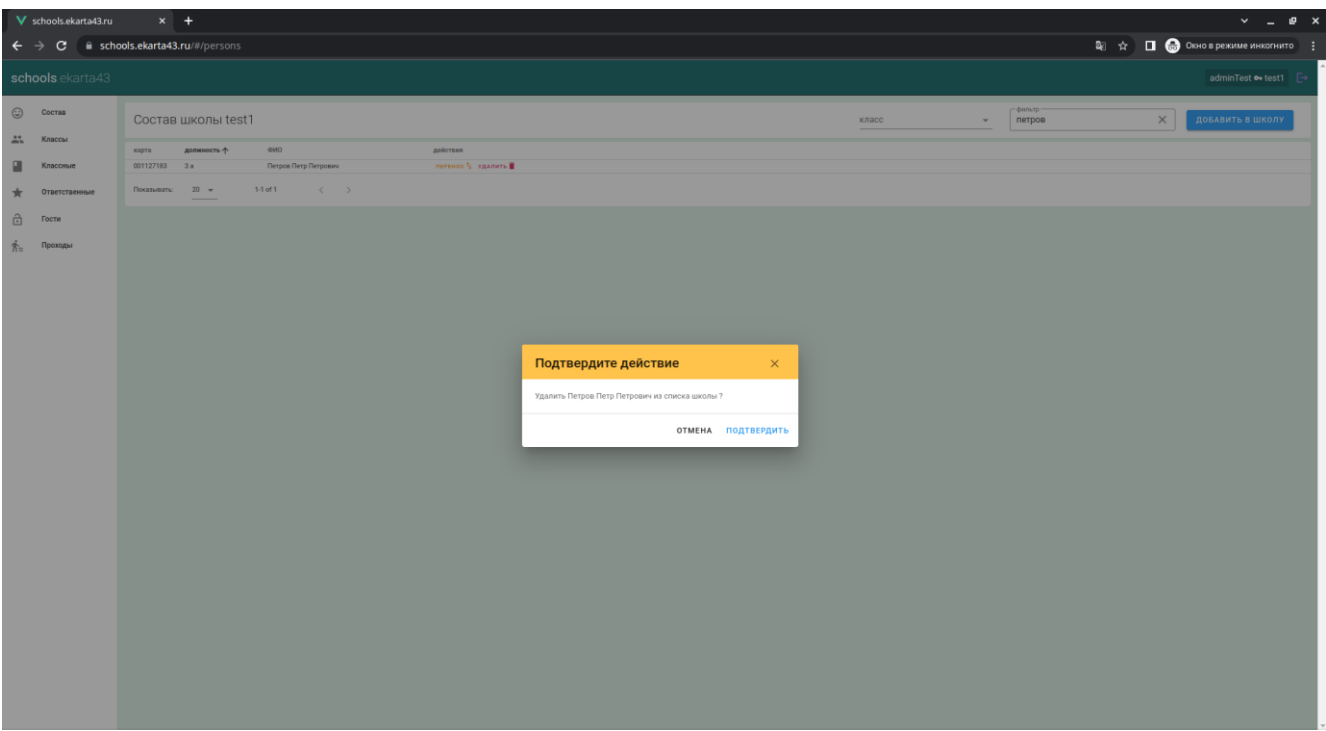

В случае успешного выполнения операции система выведет внизу страницы сообщение с текстом «**Пользователь удалён из школы**».

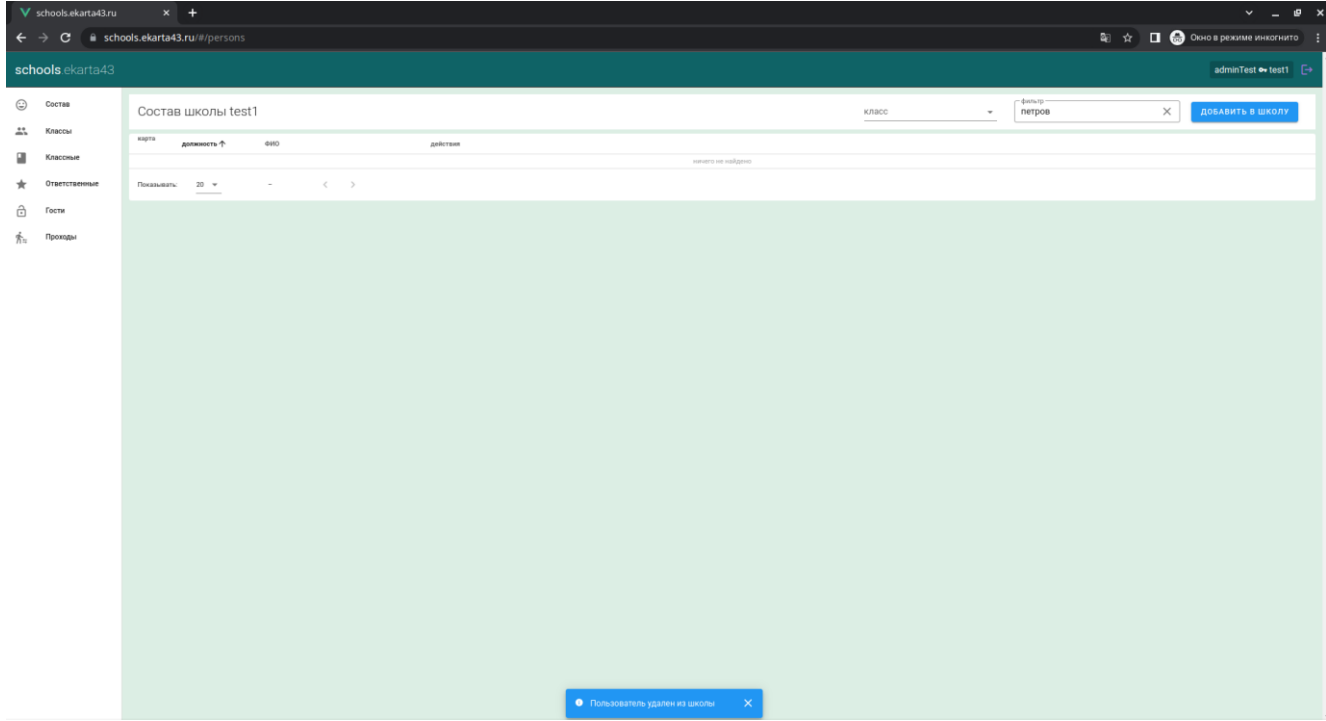

### **Вкладка «КЛАССЫ»**

Здесь производится работа со списком классов учащихся и должностей сотрудников.

Для добавления нового класса/должности необходимо нажать кнопку «**Новый класс/должность**» в правом верхнем углу формы.

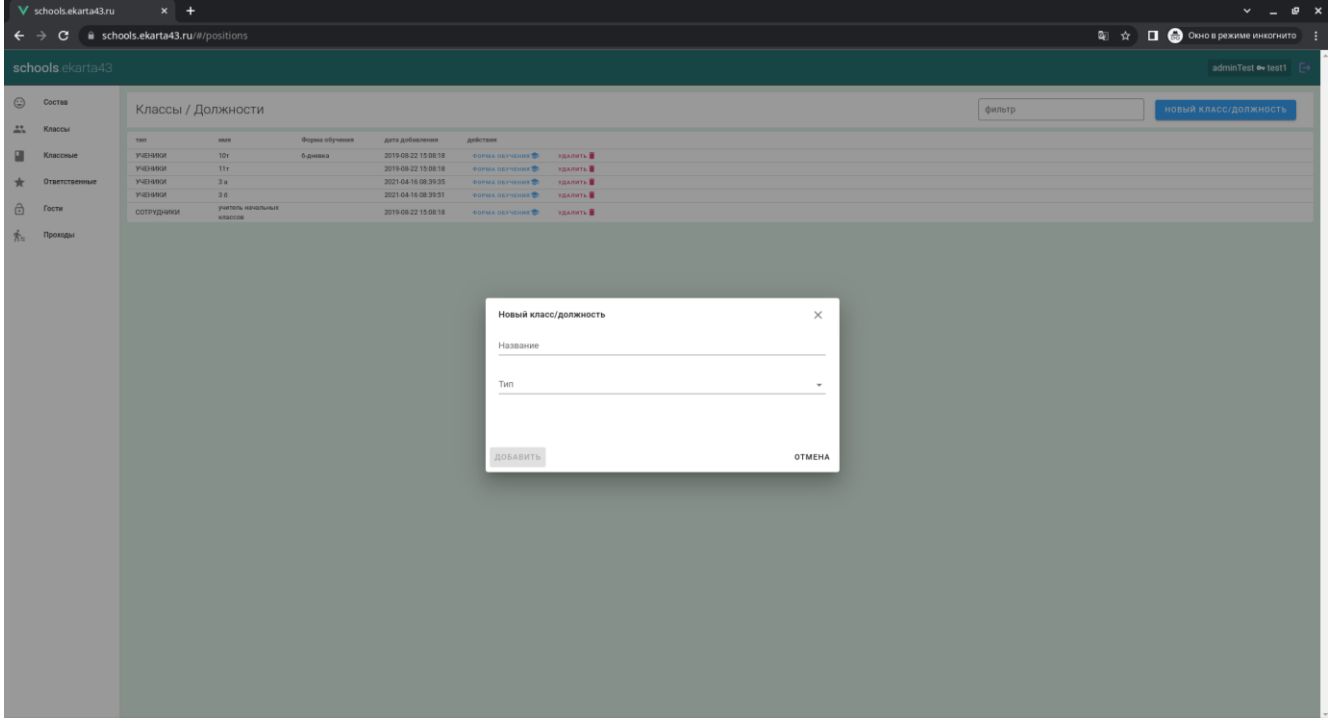

В появившемся диалоговом окне нужно ввести название класса/должности. В выпадающем списке необходимо указать тип пользователей (ученики или сотрудники) и нажать кнопку «**Добавить**».

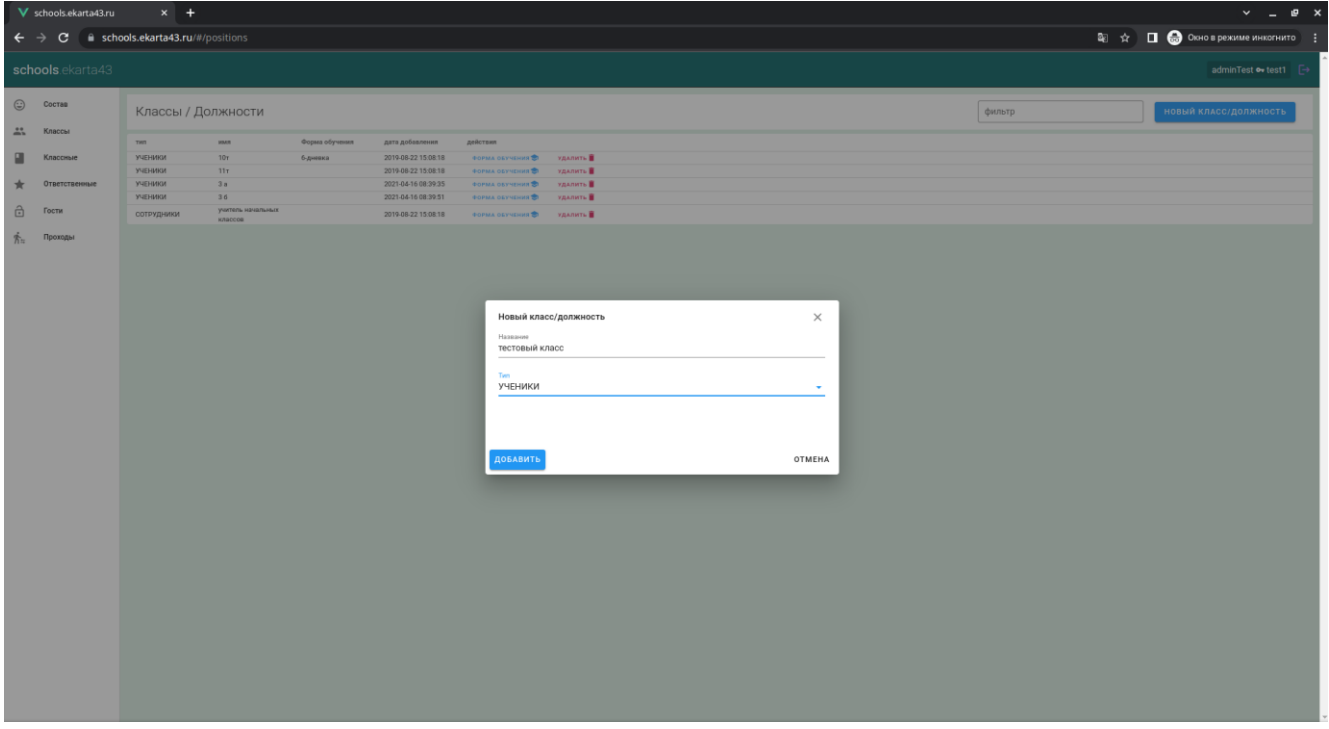

В случае успешного выполнения операции система выведет внизу страницы сообщение с текстом «**Добавлен класс/должность**».

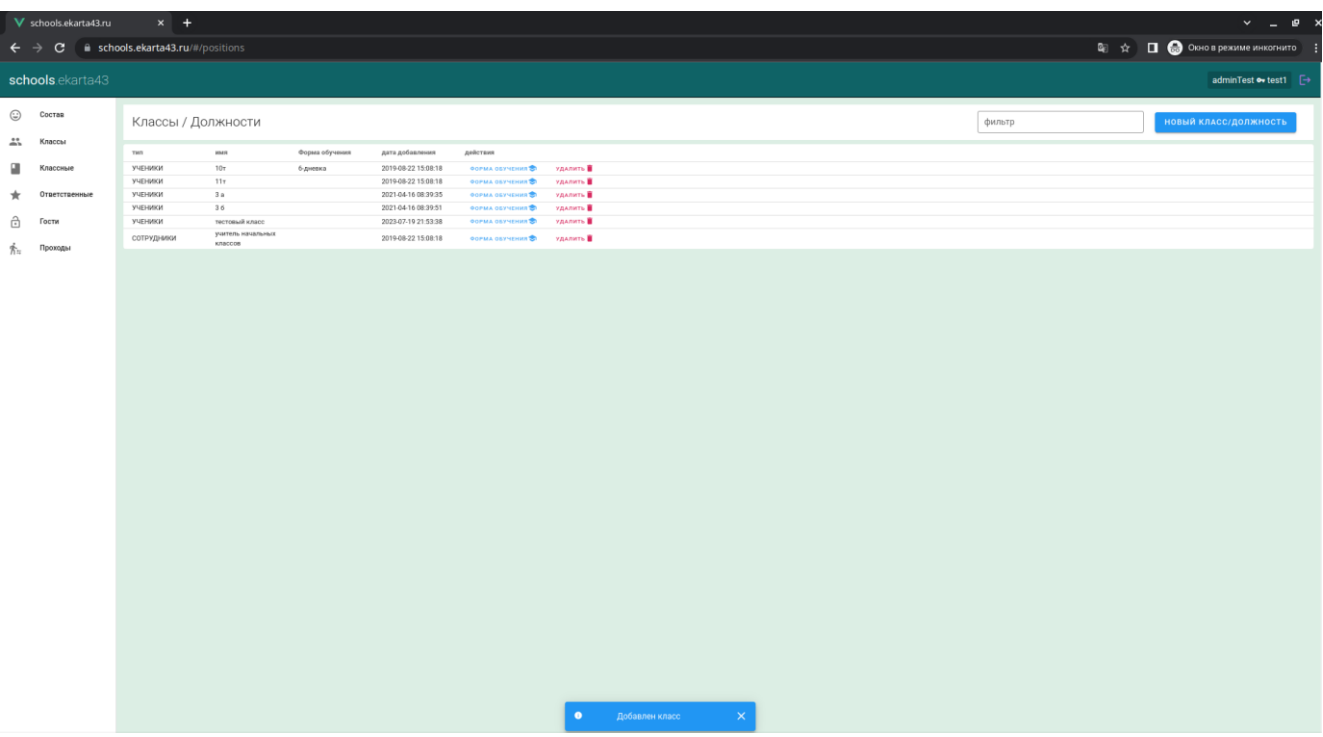

Для того, чтобы удалить класс/должность необходимо нажать кнопку «**Удалить**» напротив соответствующего наименования и подтвердить действие в появившемся диалоговом окне.

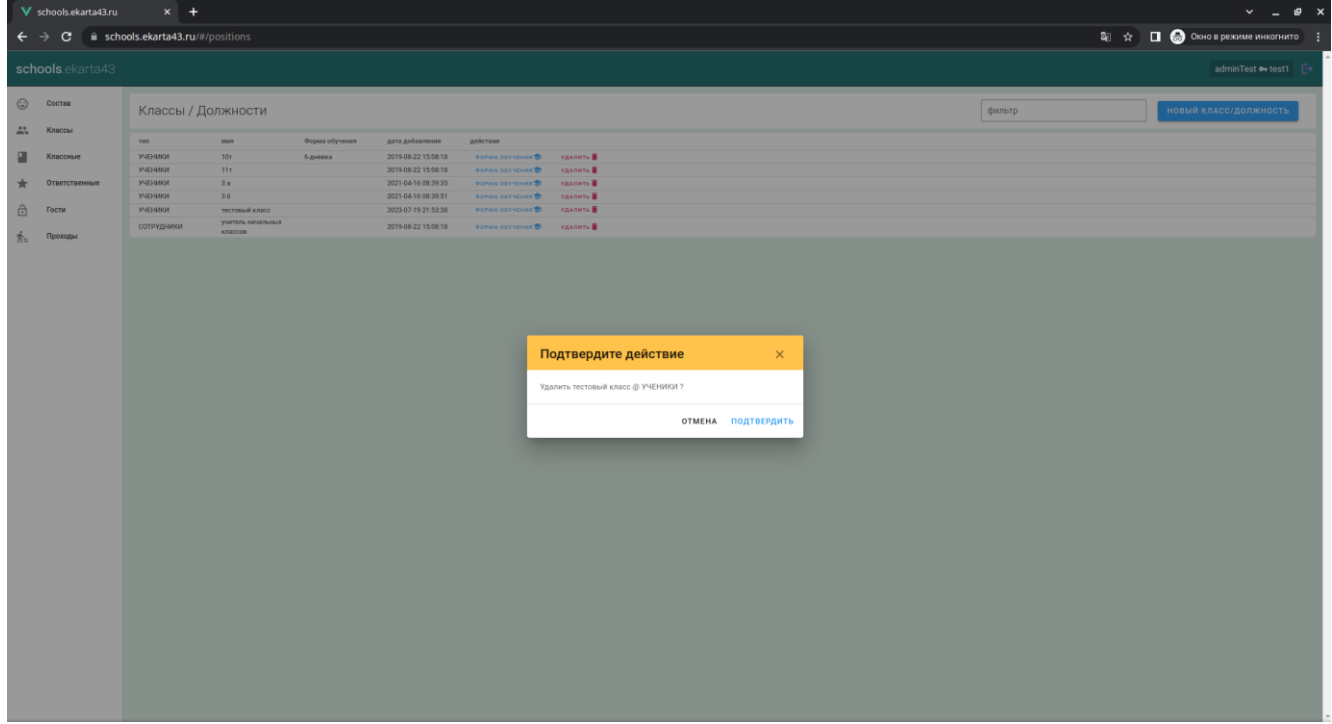

В случае успешного выполнения операции система выведет внизу страницы сообщение с текстом «**Удалён класс/должность**».

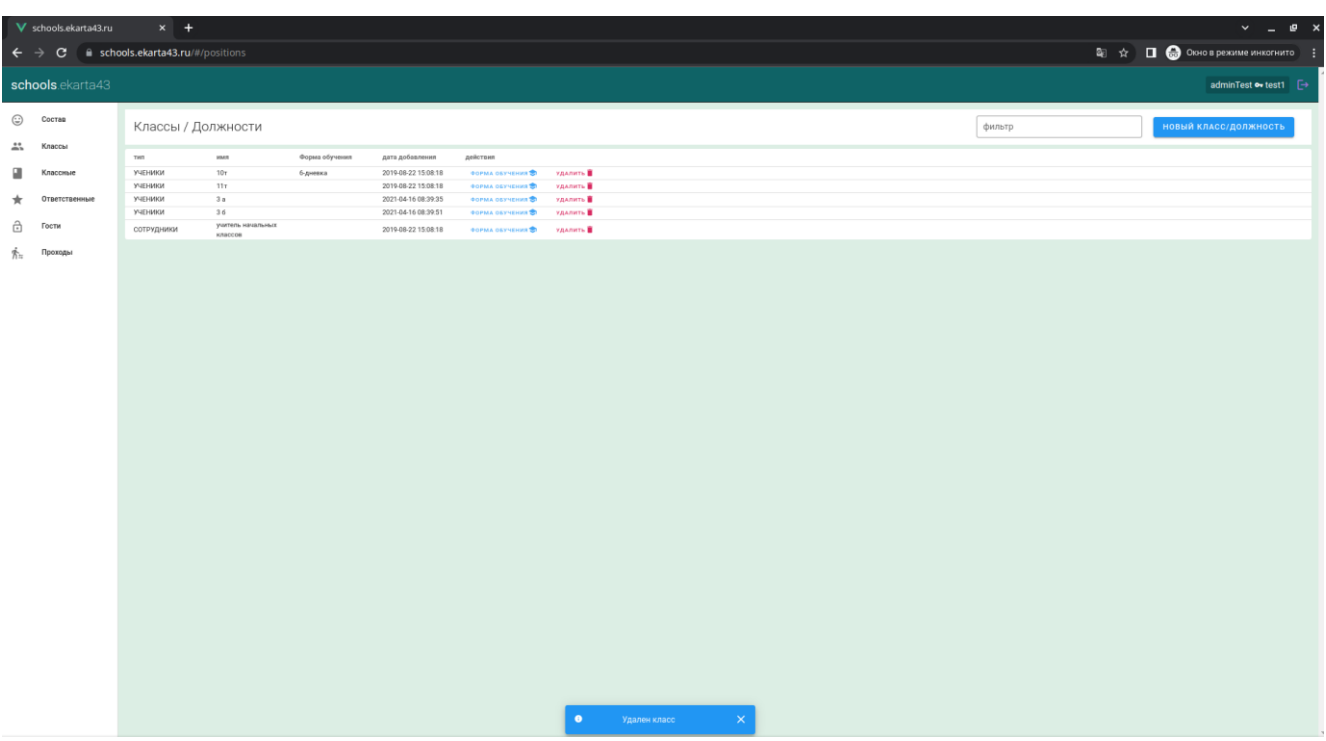

## **Вкладка «КЛАССНЫЕ»**

Здесь производится управление списком классных руководителей школы.

Для назначения нового классного руководителя нужно нажать кнопку «**Новый классный руководитель**» в правом верхнем углу формы.

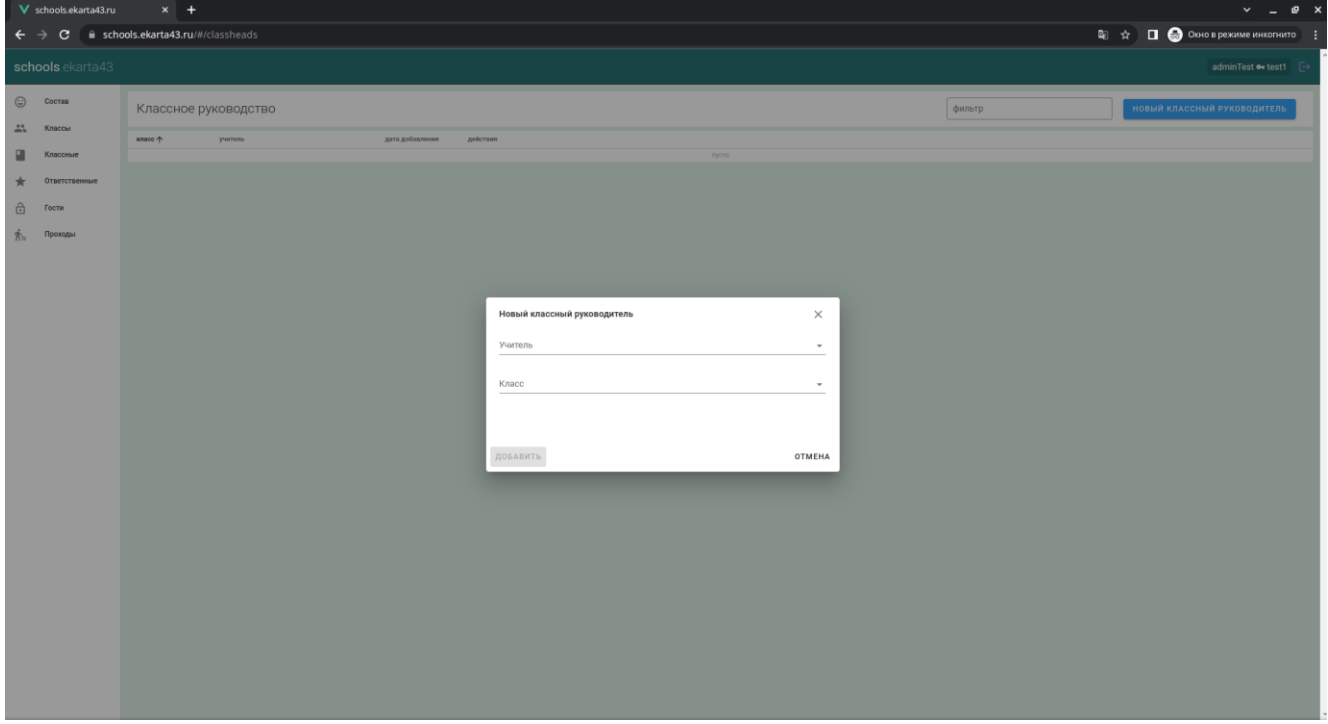

В появившемся диалоговом окне необходимо выбрать учителя, после чего нажать кнопку «**Добавить**».

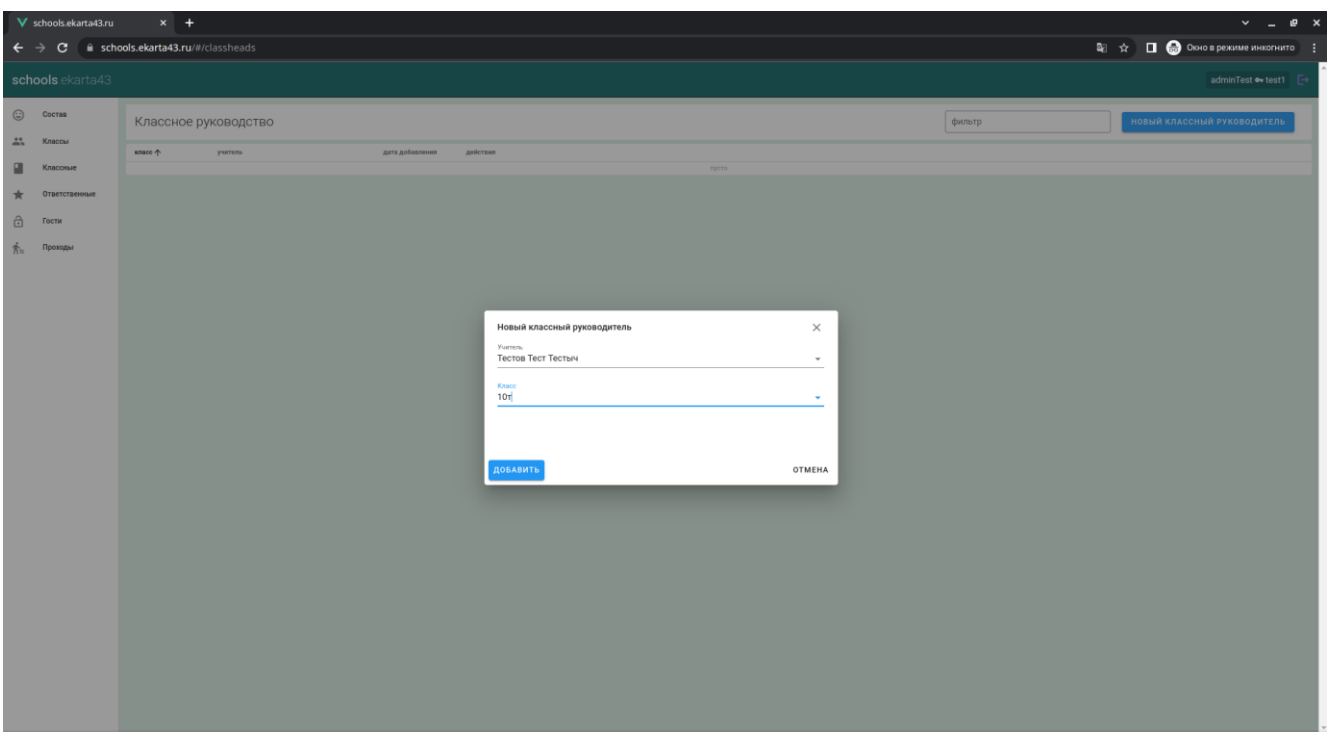

После успешного назначения классного руководителя внизу страницы будет выведено соответствующее сообщение.

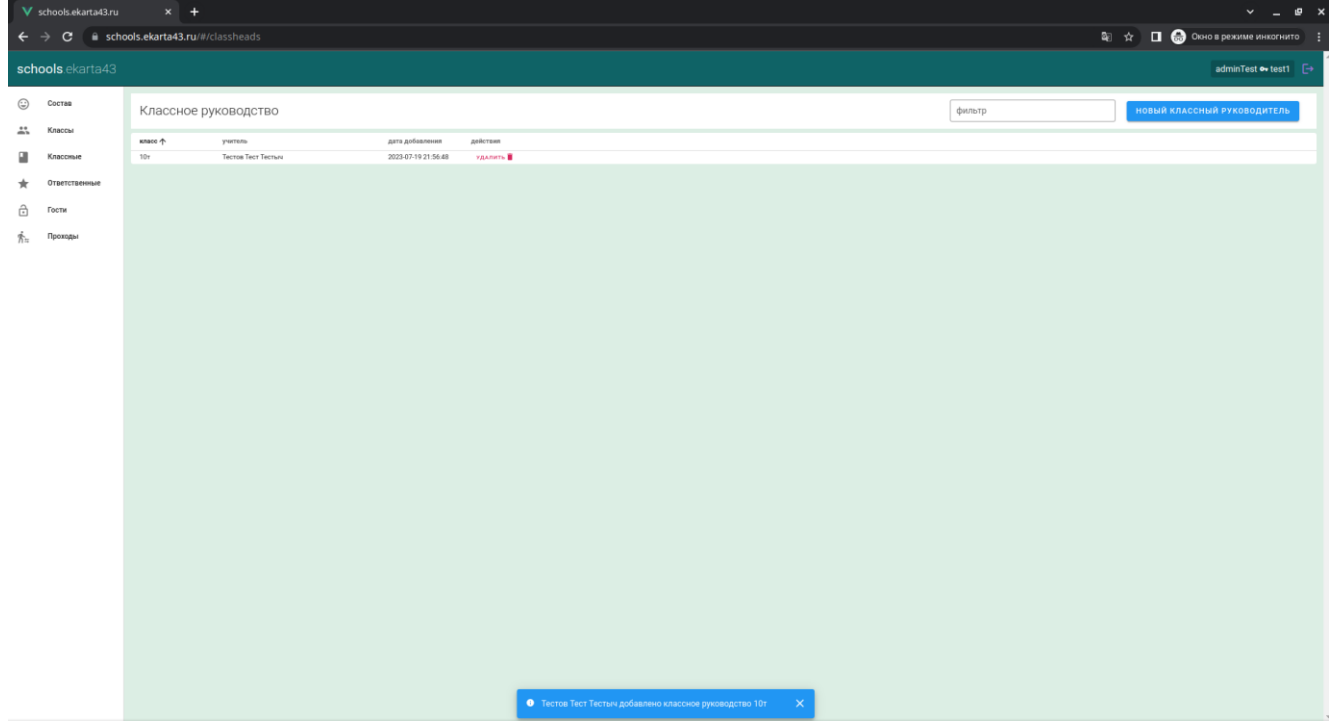

Для освобождения сотрудника школы от классного руководства нужно нажать кнопку «**Удалить**» напротив Ф.И.О. соответствующего пользователя и в появившемся диалоговом окне подтвердить действие.

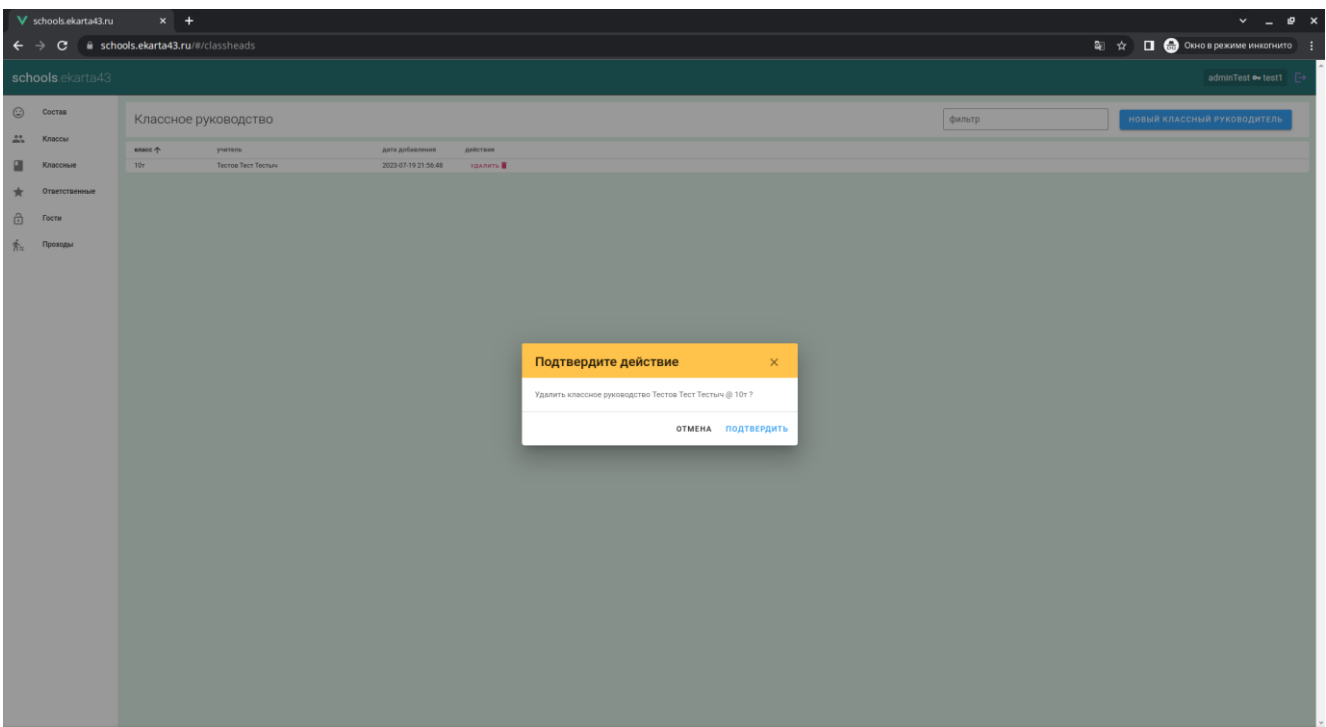

После успешного снятия с пользователя классного руководства внизу страницы будет выведено соответствующее сообщение.

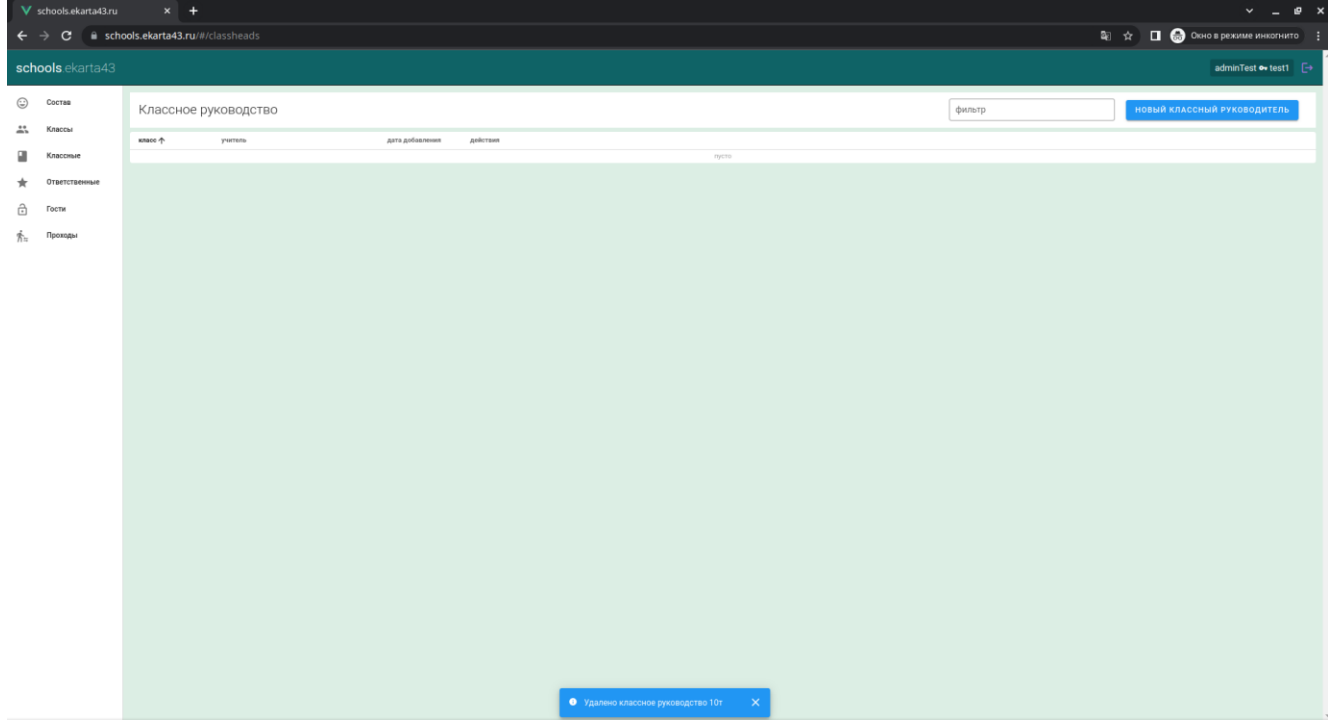

# **Вкладка «ОТВЕТСТВЕННЫЕ»**

Здесь производится управление ответственными по бюджетному питанию школьников.

Для добавления ответственного нужно нажать кнопку «**Новый ответственный по питанию**» в правом верхнем углу формы.

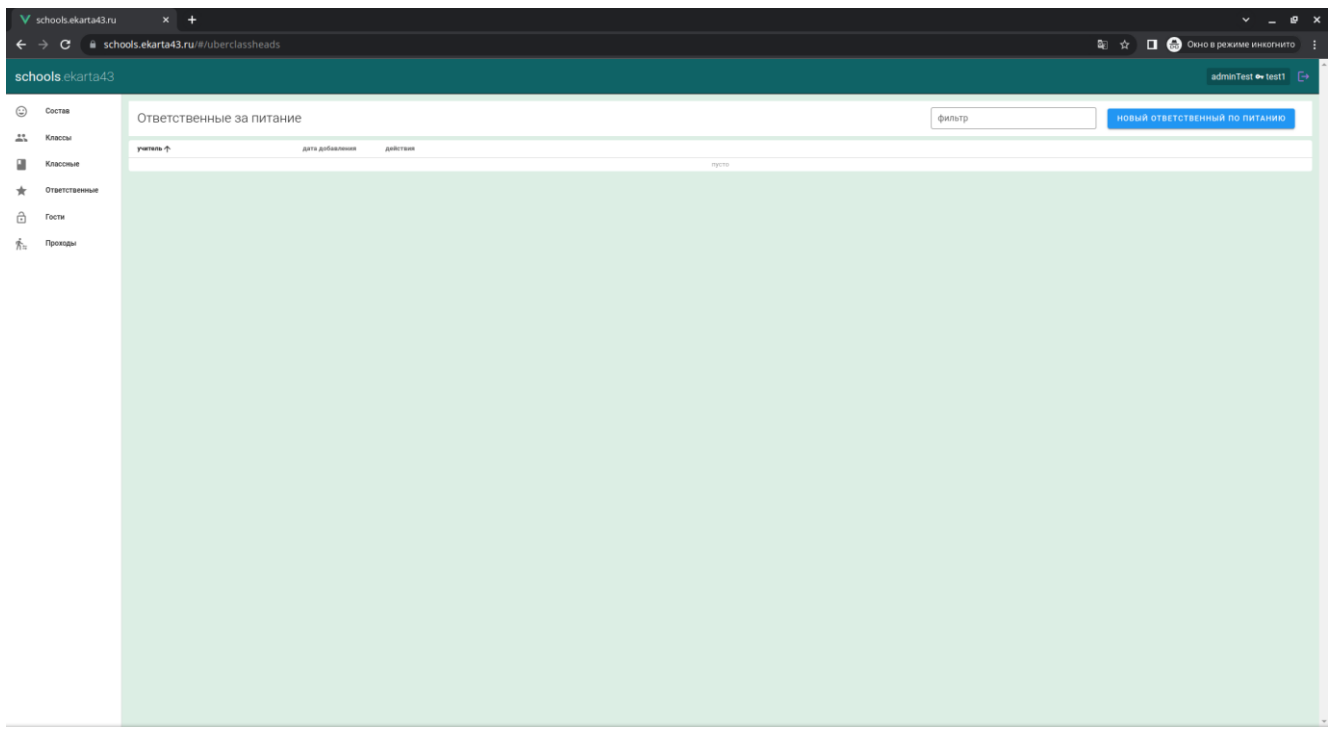

В появившемся диалоговом окне нужно выбрать Ф.И.О. сотрудника и нажать кнопку «**Добавить**».

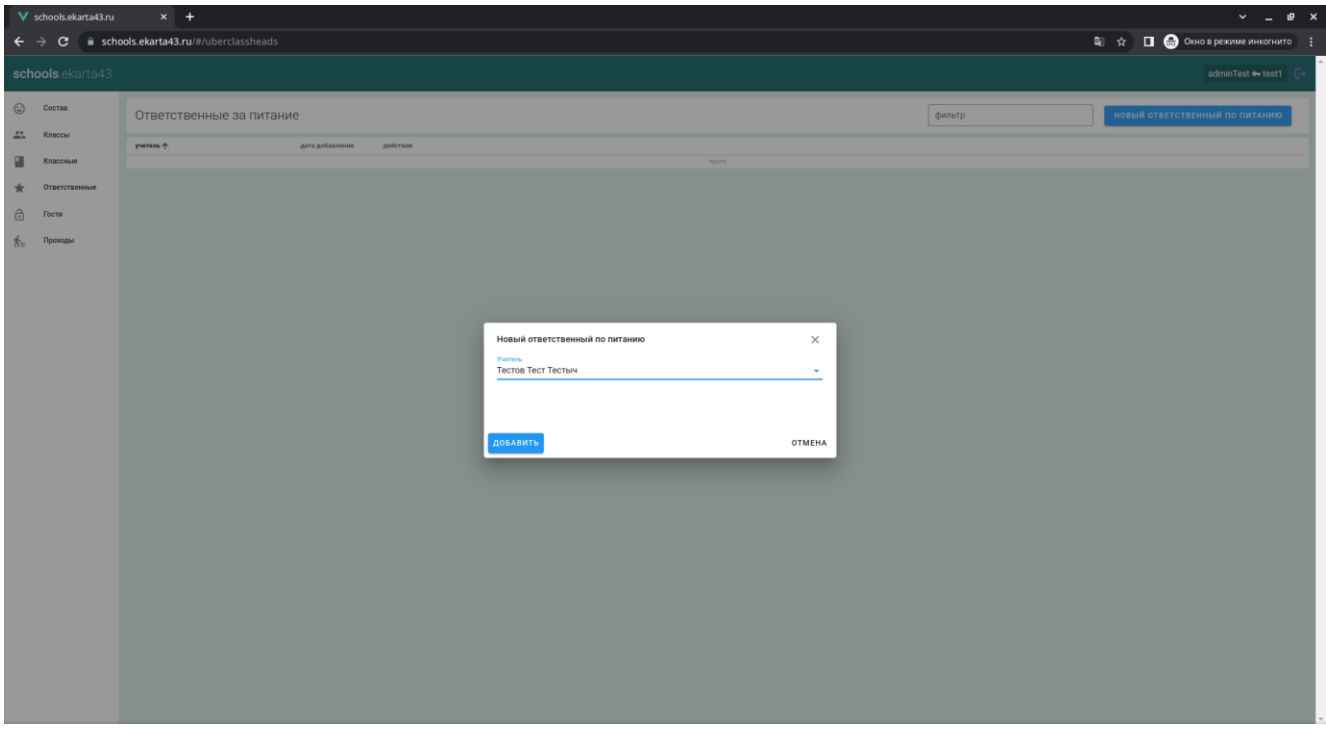

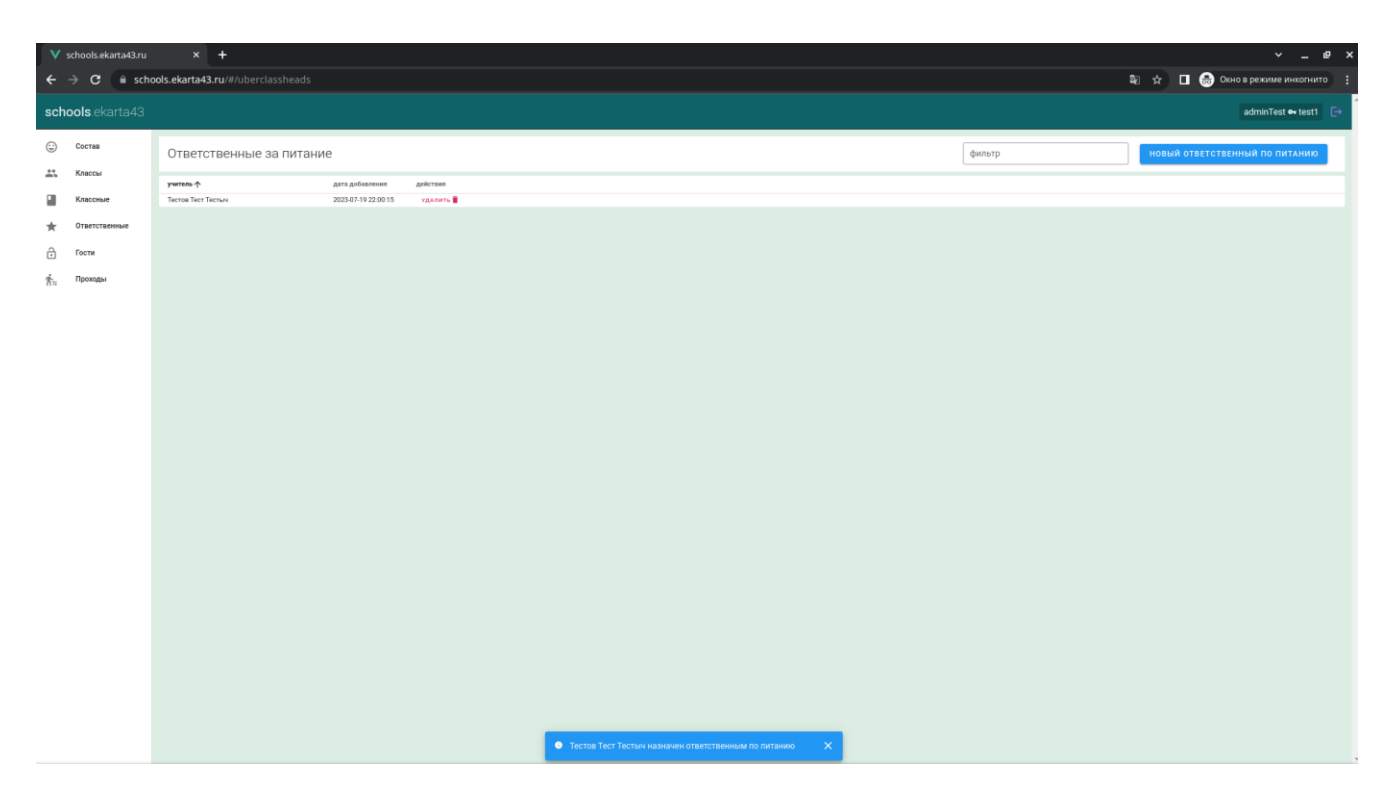

Для удаления ответственного нужно нажать кнопку «**Удалить**» напротив соответствующего Ф.И.О. и в появившемся диалоговом окне подтвердить действие.

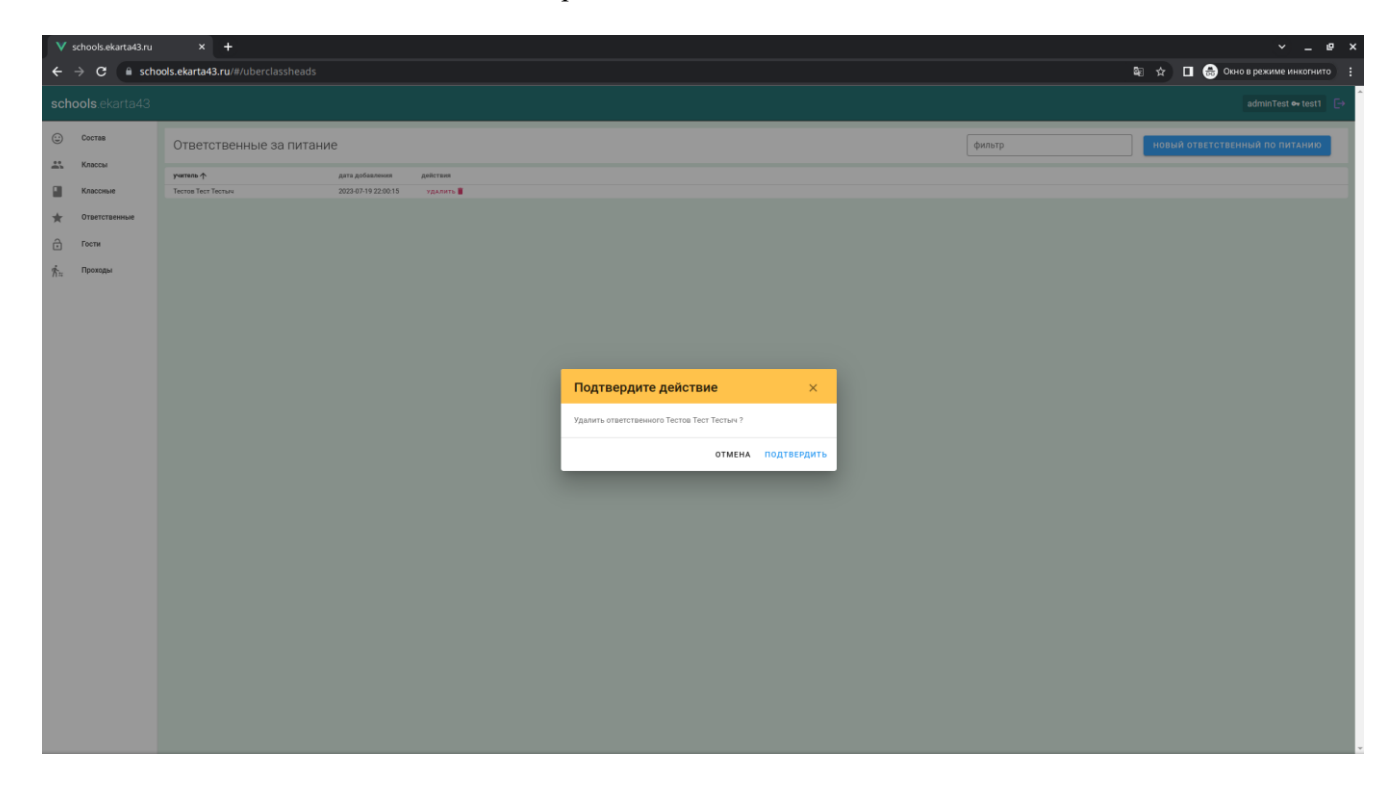

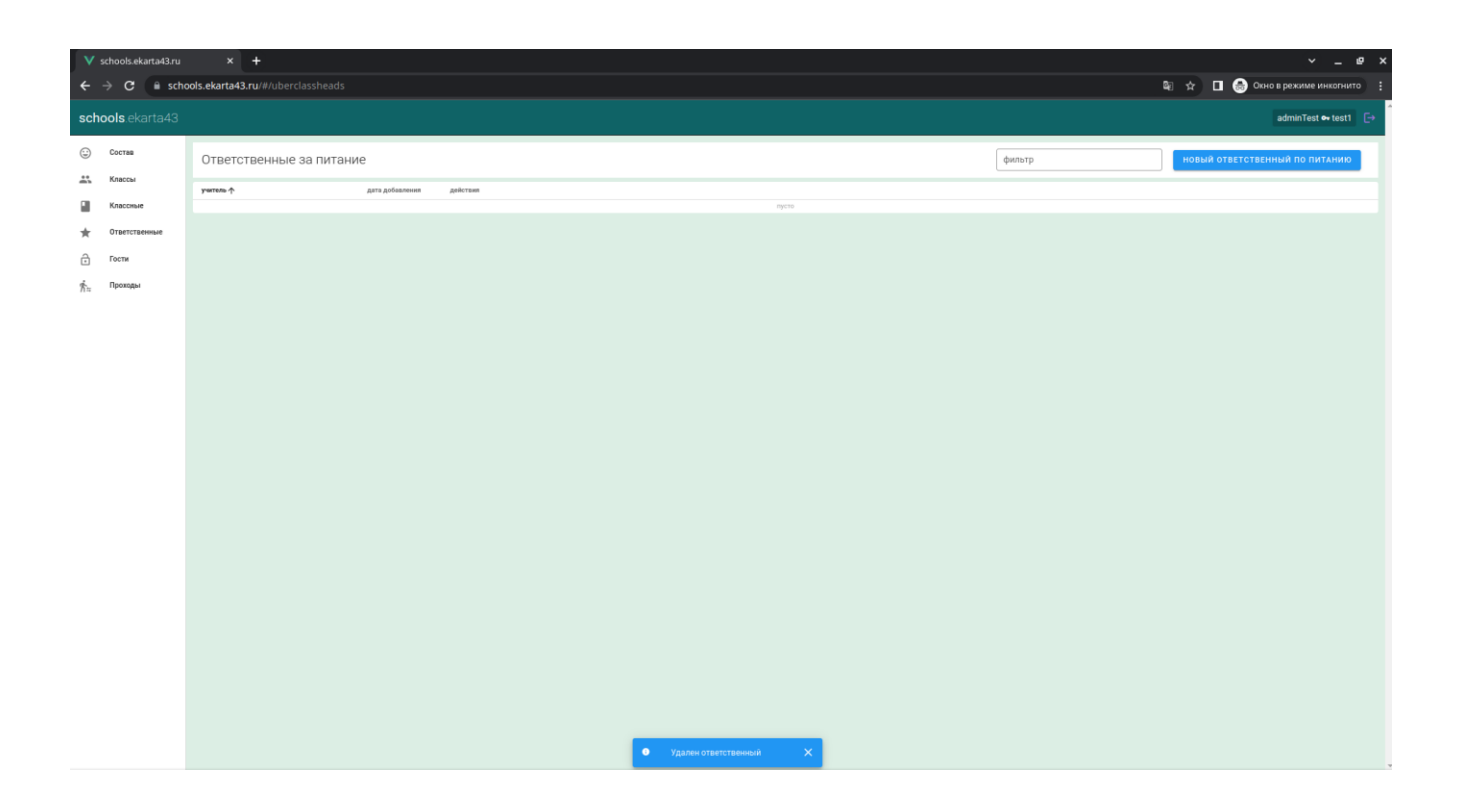

## **Вкладка «ГОСТИ»**

Здесь производится управление списком гостей школы.

Для добавления нового гостя нужно нажать кнопку «**Добавить в школу гостя**» в правом верхнем углу формы.

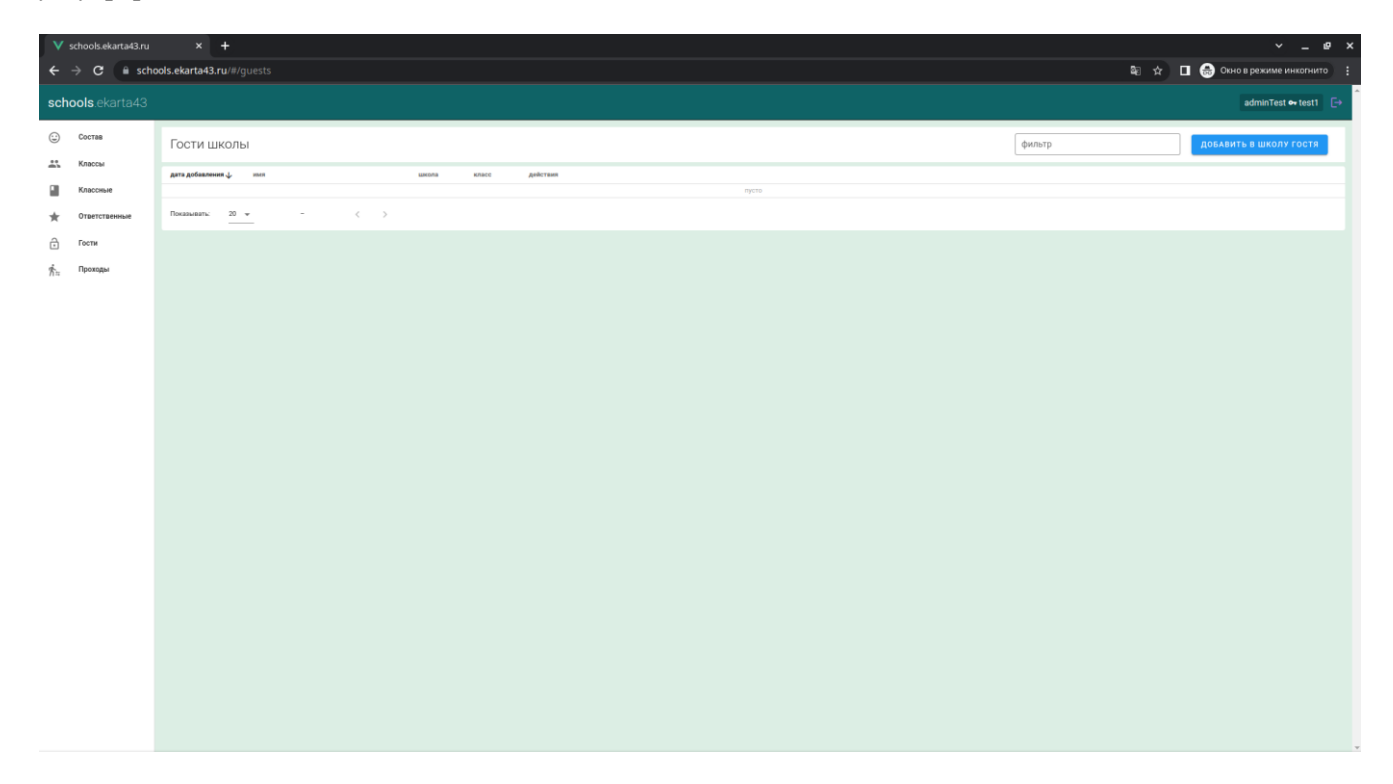

В появившемся диалоговом окне нужно ввести номер карты пользователя и нажать кнопку «**Искать по карте**».

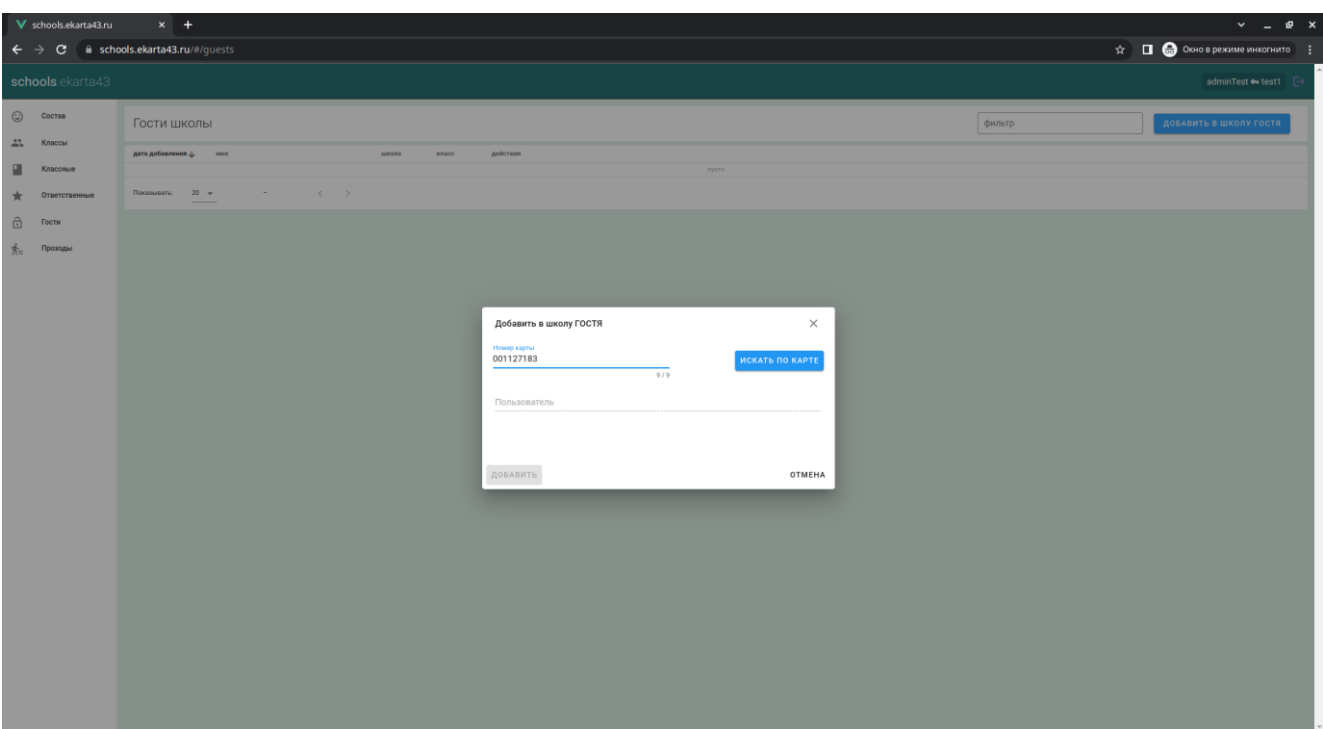

В случае нахождения пользователя в системе, данные о нем отобразятся в поле «**Пользователь**». Необходимо нажать кнопку «**Добавить**», чтобы гость добавился в систему.

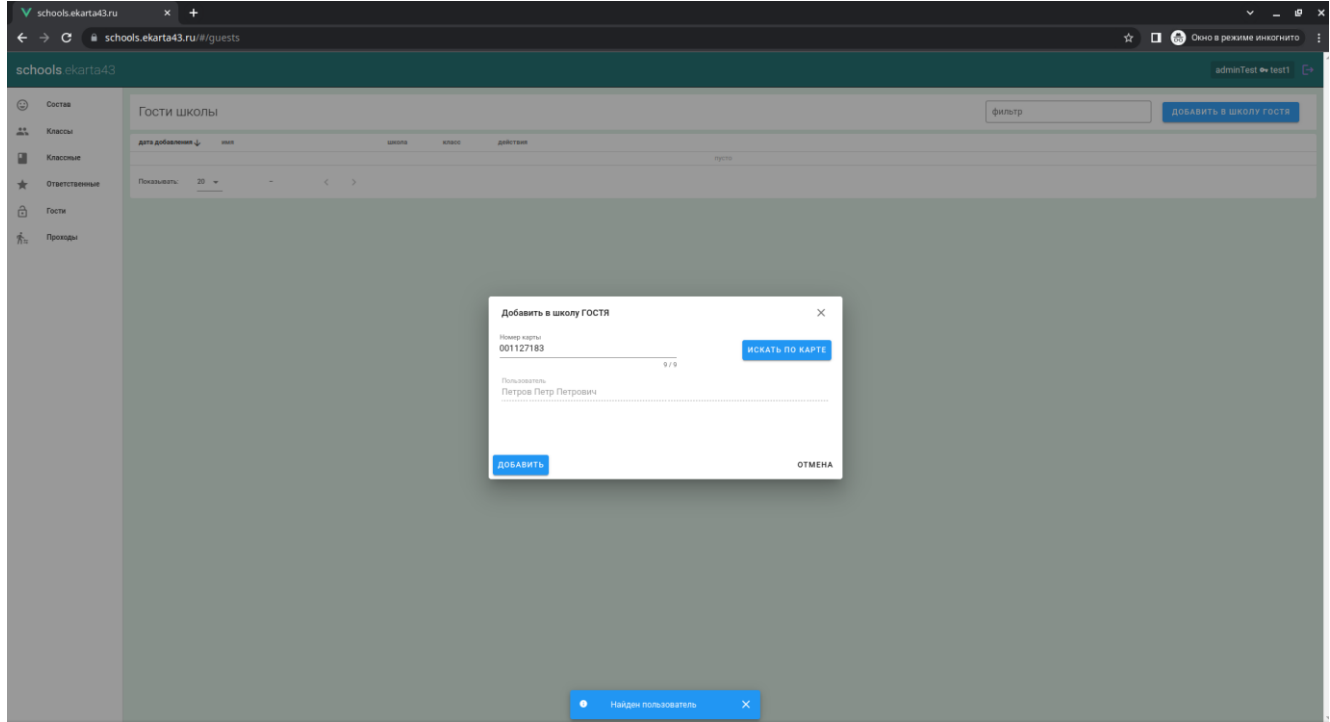

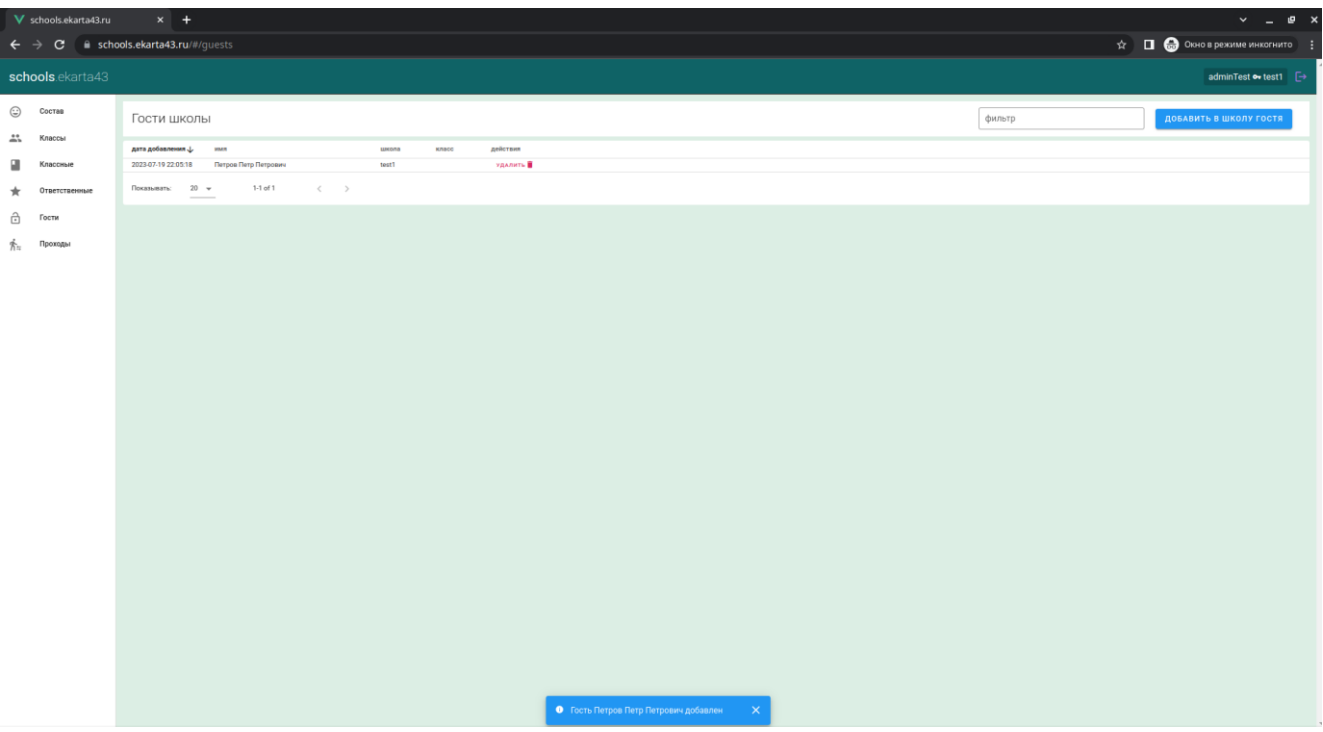

Для того, чтобы удалить гостя из системы необходимо нажать кнопку «**Удалить**» напротив соответствующего Ф.И.О. и в появившемся диалоговом окне подтвердить действие.

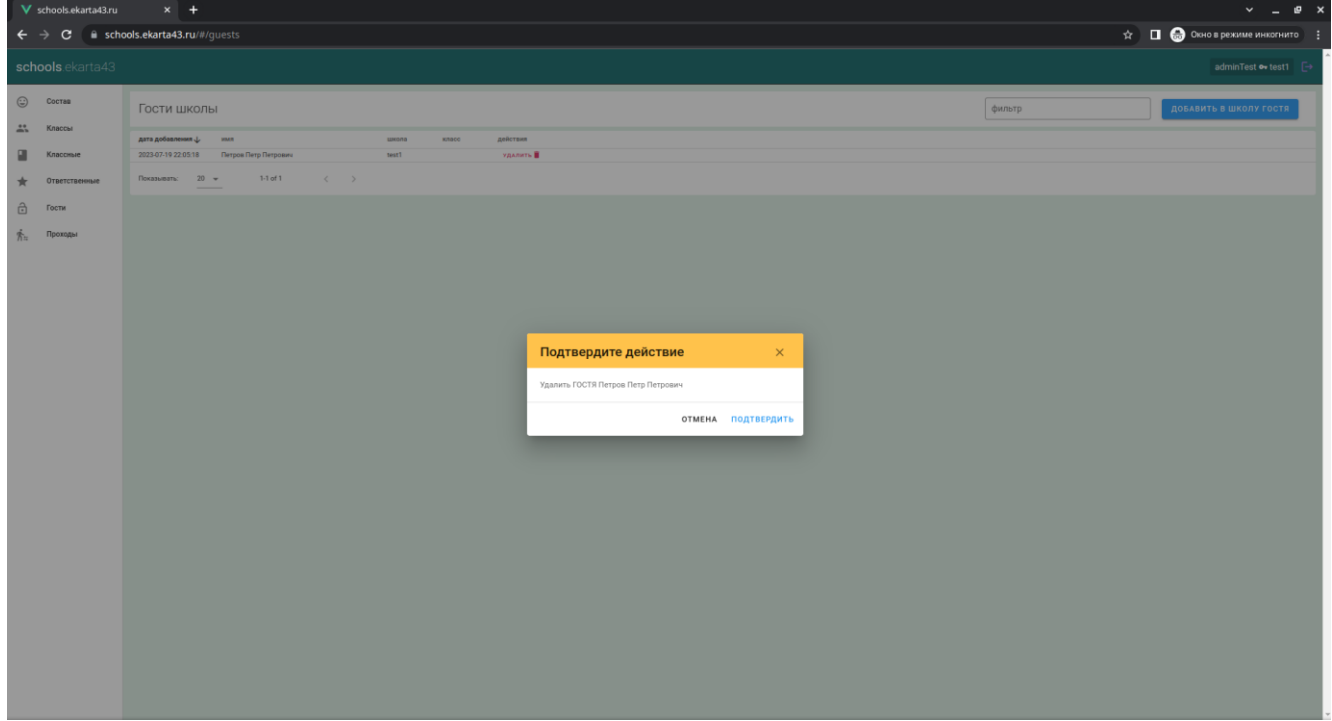

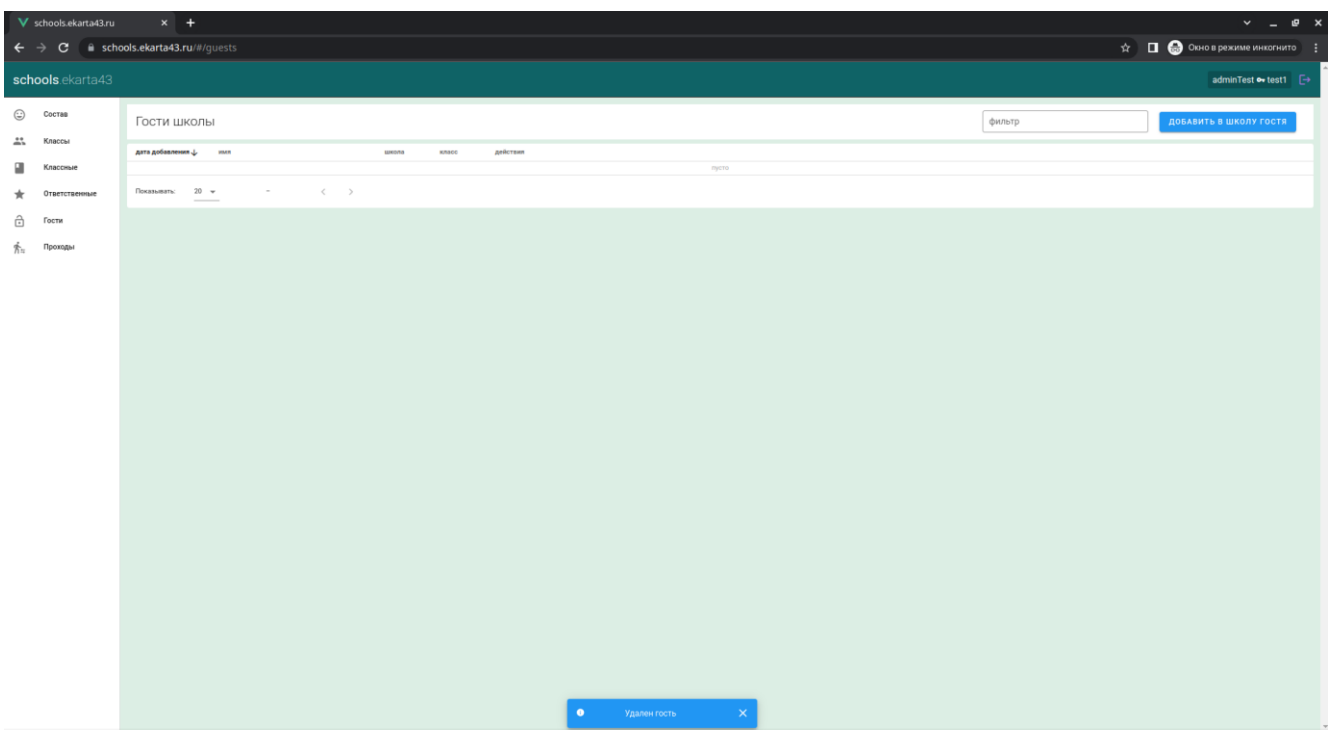

## **Вкладка «ПРОХОДЫ»**

Здесь можно получить информацию о проходах через турникет, в случае если он установлен на входе в школу.

При переходе в данную вкладку на экране отображается список проходов (входов и выходов) с указанием места прохода, номера карты, направления прохода, времени, класса/должности и ФИО. Имеется возможность отфильтровать данные по Ф.И.О. и по дате события.

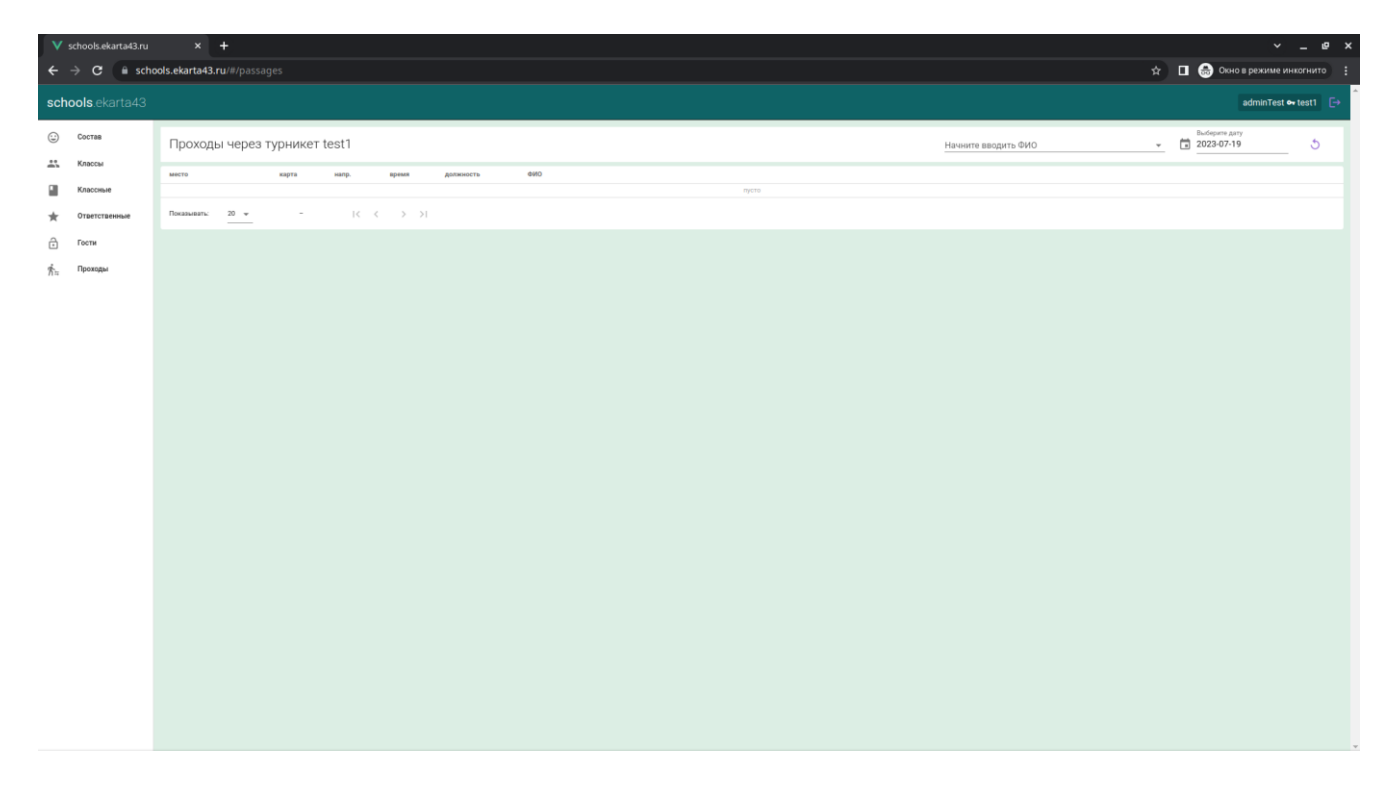

Для отображения проходов конкретного пользователя нужно кликнуть на соответствующее Ф.И.О. На экране появится форма со списком проходов выбранного пользователя.